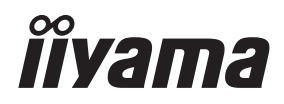

# *MODE D'EMPLOI* ProLite

## **LCD Monitor**

## ProLite LH4282SB ProLite LH4982SB ProLite LH5582SB

Merci d'avoir choisi le moniteur LCD iiyama. Ce petit manuel contient toutes les informations nécessaires à l'utilisation du moniteur. Prière de le lire attentivement avant d'allumer le moniteur. Conserver ce manuel pour toute référence ultérieure.

**FRANCAIS** 

## **DECLARATION DE CONFORMITE AU MARQUAGE CE**

Ce moniteur LCD est conforme aux spécifi cations des directives CE/UE 2014/30/UE, aux directives EMC, les basses tensions 2014/35/UE et directives RoHS 2011/65/UE.

#### **ATTENTION**

Ce produit est de type 'A'. Dans le cadre d'une utilisation dans un environnement domestique, ce produit peut créer des interférences. Il est conseillé à l'utilisateur de prendre les mesures nécessaires.

IIYAMA CORPORATION: Wijkermeerstraat 8, 2131 HA Hoofddorp, The Netherlands

Modèle No. : PL4282/PL4982/PL5582

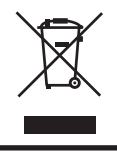

Nous recommandons le recyclage des produits usagés. Contacter votre revendeur ou le support iiyama. Des informations sur le recyclages sont disponibles sur le site Internet : http://www.iiyama.com.

- Nous nous réservons le droit de modifier les caractéristiques de nos produits sans préavis.
- Toutes les marques de fabrique utilisées dans ce mode d'emploi appartiennent à leurs propriétaires respectifs.
- Numéro d'enregistrement Eprel LH4982SB-B1 : 359948, LH5582SB-B1 : 359909

## **TABLE DES MATIERES**

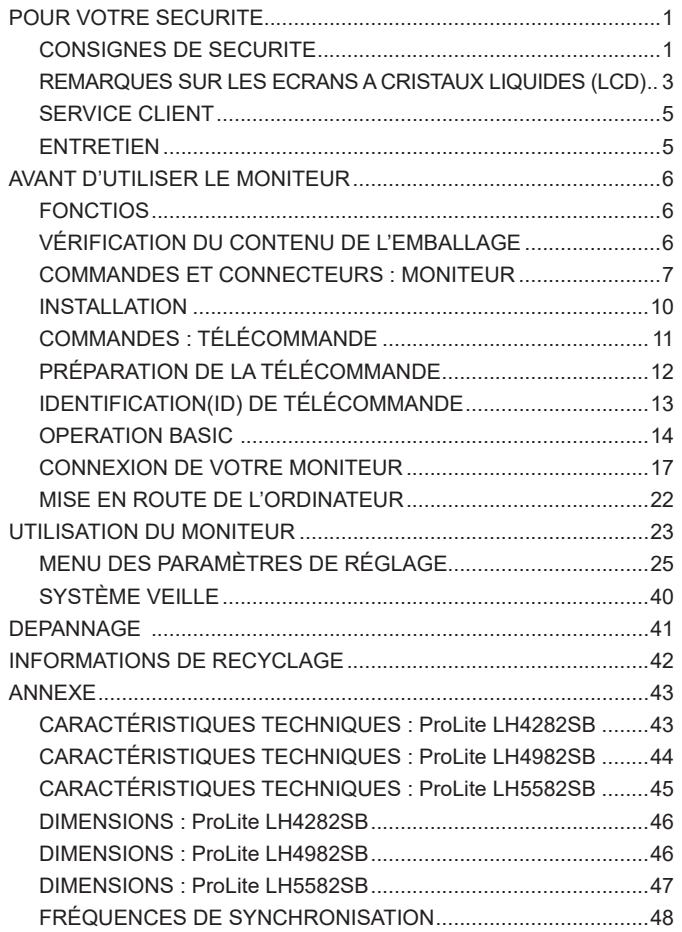

## **POUR VOTRE SECURITE**

## **CONSIGNES DE SECURITE**

## **AVERTISSEMENT**

## **MISE HORS TENSION DU MONITEUR EN CAS DE FONCTIONNEMENT ANORMAL**

En cas de phénomène anormal tel que de la fumée, des bruits étranges ou de la vapeur, débranchez le moniteur et contactez immédiatement votre revendeur ou le service technique iiyama. Tout autre utilisation peut être dangereuse et peut engendrer un incendie ou un choc électrique.

#### **NE JAMAIS OUVRIR LE BOITIER**

Ce moniteur contient des circuits haute-tension. La dépose du boîtier peut vous exposer à des risques d'incendie ou de chocs électriques.

#### **NE PAS INTRODUIRE D'OBJETS DANS LE MONITEUR**

N'insérez pas d'objets solides ou liquides tel que de l'eau à l'intérieur du moniteur. En cas d'accident, débranchez votre moniteur immédiatement et contactez votre revendeur ou le service technique iiyama. L'utilisation du moniteur avec un objet logé à l'intérieur peut engendrer un incendie, un choc électrique ou des dommages.

#### **INSTALLER LE MONITEUR SUR UNE SURFACE PLANE ET STABLE**

Le moniteur peut blesser quelqu'un s'il tombe ou s'il est lancé.

#### **NE PAS UTILISER SON MONITEUR PRES DE L'EAU**

N'utilisez pas le moniteur à proximité d'un point d'eau pour éviter les éclaboussures, ou si de l'eau a été répandue dessus cela peut engendrer un incendie ou un choc électrique.

#### **UTILISER LA TENSION SECTEUR SPECIFIEE**

Assurez-vous que le moniteur fonctionne à la tension d'alimentation secteur spécifiée. L'utilisation d'une tension incorrecte occasionnera un malfonctionnement et peut engendrer un incendie ou un choc électique.

#### **PROTECTION DES CABLES**

Ne pas tirer ou plier les câbles d'alimentation et de signal. Ne pas poser le moniteur ou tout autre objet volumineux sur ces câbles. Des câbles endommagés peuvent engendrer un incendie ou un choc électrique.

#### **CONDITIONS CLIMATIQUES DEFAVORABLES**

Il est conseillé de ne pas utiliser le moniteur pendant un orage violent en raison des coupures répétées de courant pouvant entraîner des malfonctions. Il est également conseillé de ne pas toucher à la prise électrique dans ces conditions car elles peuvent engendrer des chocs électriques.

## **ATTENTION**

#### **INSTALLATION**

Pour prévenir les risques d'incendie, de chocs électriques ou de dommages, installez votre moniteur à l'abri de variations brutales de températures et évitez les endroits humides, poussiéreux ou enfumés. Vous devrez également éviter d'exposer votre moniteur directement au soleil ou tout autre source lumineuse.

#### **NE PAS PLACER LE MONITEUR DANS UNE POSITION DANGEREUSE**

Le moniteur peut basculer et causer des blessures s'il n'est pas convenablement installé. Vous devez également vous assurez de ne pas placer d'objets lourds sur le moniteur, et qu'aucun câble ne soient accessibles à des enfants qui pourraient les tirer et se blesser avec.

#### **MAINTENIR UNE BONNE VENTILATION**

Le moniteur est équipé de fentes de ventilation. Veuillez à ne pas couvrir les fentes ou placer un objet trop proche afin d'éviter tout risque d'incendie. Pour assurer une circulation d'air suffisante, installer le moniteur à 10 cm environ du mur. L'utilisation du moniteur lorsque celui-ci est posé sur sa partie avant, arrière ou retourné ou bien sur un tapis ou un matériau mou peut également entraîner des dommages.

#### **DECONNECTEZ LES CABLES LORSQUE VOUS DEPLACEZ LE MONITEUR**

Avant de déplacer le moniteur, désactivez le commutateur de mise sous tension, débranchez le moniteur et assurez-vous que le câble vidéo est déconnecté. Si vous ne le déconnectez pas, cela peut engendrer un incendie et un choc électrique.

#### **DEBRANCHEZ LE MONITEUR**

Afin d'éviter les accidents, nous vous recommandons de débrancher votre moniteur s'il n'est pas utilisé pendant une longue période.

#### **TOUJOURS DEBRANCHER LE MONITEUR EN TIRANT SUR LA PRISE**

Débrancher le câble d'alimentation ou le câble de signal en tirant sur la prise. Ne jamais tirer le câble par le cordon car cela peut engendrer un incendie ou un choc électrique.

#### **NE TOUCHEZ PAS LA PRISE AVEC DES MAINS HUMIDES**

Si vous tirez ou insérez la prise avec des mains humides, vous risquez un choc électrique.

#### **LORS DE L'INSTALLATION DU MONITEUR SUR VOTRE ORDINATEUR**

Assurez-vous que l'ordinateur soit suffisamment robuste pour supporter le poids car cela pourrait engendrer des dommages à votre ordinateur.

## **AUTRES**

#### **RECOMMANDATIONS D'USAGE**

Pour prévenir toute fatigue visuelle, n'utilisez pas le moniteur à contre-jour ou dans une pièce sombre. Pour un confort et une vision optimum, positionnez l'écran juste au dessous du niveau des yeux et à une distance de 40 à 60 cm (16 à 24 pouces). En cas d'utilisation prolongée du moniteur, il est recommandé de respecter une pause de 10 minutes par heure car la lecture continue de l'écran peut entraîner une fatigue de l'oeil.

## **REMARQUES SUR LES ECRANS A CRISTAUX LIQUIDES (LCD)**

- Les symptômes suivants n'indique pas qu'il y a un problème, c'est normal:
	- **NOTEZ -** Quand vous allumez le LCD pour la première fois, l'image peut être mal cadrée à l'écran l suivant le type d'ordinateur que vous utilisez. Dans ce cas ajuster l'image correctement.
		- La luminosité peut être légèrement inégale selon la configuration de bureau utilisée.
		- En raison de la nature de l'écran LCD, une image rémanente de la précédente vue peut subsister après un nouvel affichage, si la même image a été affichée pendant des heures. Dans ce cas, l'affichage est rétabli lentement en changeant d'image ou en éteignant l'écran pendant des heures.
- Les écrans large format n'ont pas été concus pour une utilisation en extérieur.
- Les écrans large format n'ont pas été concus pour une utilisation en position horizontale.
- Si vous utilisez un câble plus long que le câble fourni, la qualité d'image n'est pas garantie.

## **CONSEILS D'UTILISATION**

Ce produit est conçu pour une utilisation optimale de 24 heures par jour L'affichage est compatible pour une utilisation à plat, avec en mode Paysage ou Portrait.

## **PERSISTANCE D'IMAGE / IMAGE FIGÉE**

Il faut être conscient que tous les écrans LCD peuvent être affectés par un effet de rémanence ou autrement appelé : « persistance d'image ». Une image résiduelle apparait sur l'écran lorsque les images statiques sont affichées pendant longtemps. La persistance de l'image n'est pas permanente, mais il faut essayer d'éviter un affichage pendant une longue durée.

Pour éviter les persistances d'image, éteignez le moniteur jusqu'à la disparition de la dernière image affichée. Si une image était affichée depuis plus d'une heure, il est probable qu'il y ait une image « fantôme » ; vous devez alors éteindre le moniteur pendant une heure pour faire disparaître l'image résiduelle.

Pour tous les produits LFD, iiyama recommande d'afficher les images en mouvement et utiliser un économiseur d'écran se déplaçant à intervalles réguliers chaque fois que l'écran est en veille. Vous pouvez également éteindre le moniteur lorsqu'il ne sert pas pour une prévention.

Il y a également d'autres possibilités pour réduire le risque de persistance de l'image comme la fonction de FAN-(si disponible), rétro-éclairage faible et les paramètres de faible luminosité.

## **POUR UNE UTILISATION PROLONGÉE COMME AFFICHAGE PUBLIC**

#### Image figée sur l'écran LCD

Quand une image statique est affichée pendant une longue durée, les traces de charge électriques peuvent rester près des électrodes à l'intérieur du LCD et de ce fait, une persistance d'image (fantôme) peut apparaitre.

La persistance d'image n'est pas une caractéristique permanente.

#### Recommandations

Pour éviter une image figée et promouvoir l'allongement de l'espérance de vie de votre écran, nous recommandons ce qui suit :

- 1. Évitez les images statiques affichées pendant de longues périodes changer les images statiques en boucle continue.
- 2. Éteignez le moniteur lorsqu'il ne sert pas avec la télécommande ou en utilisant le mode veille / fonction de gestion.
- 3. Lorsque le moniteur est installé dans un environnement de température ambiante élevée ou dans un emplacement fermé, utilisez le ventilateur, un économiseur d'écran et les fonctions de faible luminosité.
- 4. Une ventilation convenable est requise pour toute installation de moniteur un système de climatisation automatique pourrait être requis dans certains cas.
- 5. Nous recommandons fortement l'utilisation d'un refroidissement actif avec des ventilateurs pour des durées de fonctionnement longues ou des environnements de températures ambiantes élevées.

## **SERVICE CLIENT**

**NOTEZ** Si vous devez retourner votre matériel et que vous ne possédez plus votre emballage d'origine, merci de contacter votre revendeur ou le service après vente d'iiyama pour conseil ou pour remplacer l'emballage.

## **ENTRETIEN**

#### **AVERTIS-SEMENT**

 Si vous renversez n'importe quel objet solide ou liquide tel que de l'eau à l'intérieur du moniteur, débranchez immédiatement le câble d'alimentation et contactez votre revendeur ou le service technique iiyama.

- Pour des raisons de sécurité, éteindre et débrancher le moniteur avant de le nettoyer. **ATTENTION**
- **NOTEZ ■** Ne pas gratter ou frotter l'moniteur à l'aide d'un objet dur afin de ne pas endommager le panneau LCD.
	- L'utilisation des solvants suivants est à proscrire pour ne pas endommager le boîtier et l'moniteur LCD<sup>-</sup>

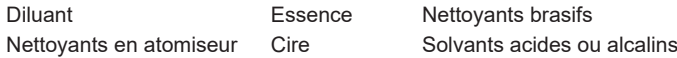

- Le contact du boîtier avec un produit en caoutchouc ou en plastique pendant longtemps peut dégrader ou écailler sa peinture.
- **BOITIER** Eliminer les tâches à l'aide d'un chiffon légèrement humide et d'un détergent doux, puis essuyer le boîtier à l'aide d'un chiffon sec et propre.

#### **ECRAN**  Un nettoyage périodique est recommandé avec un chiffon sec et doux.

**LCD** N'utilisez pas de papier tissé car cela endommagera l'moniteur LCD.

## **AVANT D'UTILISER LE MONITEUR**

## **FONCTIOS**

- **Résolutions prises en charge jusqu'à 1920 × 1080**
- ◆ Contraste élevé 1300:1 (Typique) / Luminosité 700cd/m<sup>2</sup> (Typique)
- **Lissage numérique des caractères**
- **← Configuration automatique**
- **Haut-parleurs stéréo 2 haut-parleurs stéréo 10 W**
- **Fonction de Veille (conforme à VESA DPMS)**
- ◆ Conforme au standard de montage VESA (200mm x 200mm) : ProLite LH4282SB
- ◆ Conforme au standard de montage VESA (400mm x 400mm) : ProLite LH4982SB **/ ProLite LH5582SB**
- **Supporte l'utilisation 24 heures/jour (images mouvantes)**
- **Interface de montage compatible VESA**
- ◆ Supporte le Daisy Chaining
- **Design Slim**

## **VÉRIFICATION DU CONTENU DE L'EMBALLAGE**

Les accessoires suivants sont inclus dans votre emballage. Vérifiez qu'ils sont inclus avec le moniteur. En cas d'élément absent ou endommagé, veuillez contacter votre revendeur local iiyama ou le bureau régional iiyama.

- Câble d'alimentation\* Câble de DVI-D Câble HDMI
- 
- 
- Autocollant avec logo iiyama Label Energie EU Guide de sécurité
- Guide de démarrage rapide
- 
- Câble mDP-DP Câble DisplayPort Câble de RS-232C
- télécommande Batterie sec (2pcs) Label POP
	-
- 
- 
- 
- 
- **ATTENTION** \* La valeur nominale du câble d'alimentation fourni dans les régions à 120 V est de 10 A/125 V. Si vous utilisez une alimentation plus élevée que cette valeur nominale, un câble d'alimentation avec une valeur nominale de 10 A/250 V doit être utilisé. Cependant, toutes garanties sont exclues pour tout problème ou dommage causé par un câble d'alimentation non fourni par iiyama. Un câble d'alimentation supérieur ou égal à la Norme H05VVF, 3G, 0,75mm² doit être utilisé.

## **COMMANDES ET CONNECTEURS : MONITEUR**

#### **<Façade> <Arrière: Panneau de contrôle>**

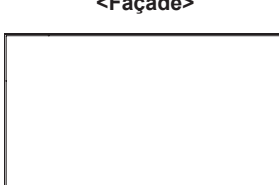

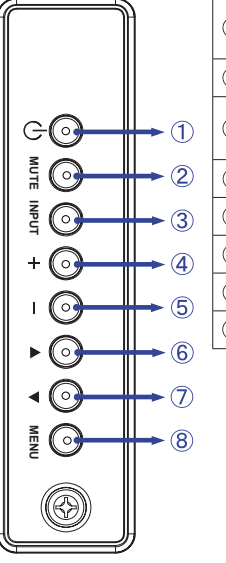

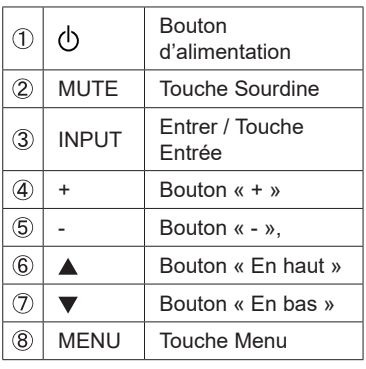

## **<Arrière: Utilisation du capteur de télécommande IR et l'indicateur de puissance LED>**

- 1. Ouvrez le couvercle de l'objectif de la télécommande pour améliorer sa performance et pouvoir observer aisament l'indicateur lumineux de l'état d'alimentation.
- 2. Fermez le couvercle avant l'installation de mur vidéo.
- 3. Tirez/ Poussez le couvercle de l'objectif jusqu'à entendre un "clic".

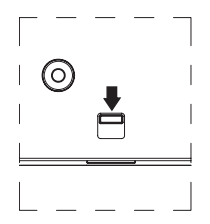

Appuyez vers le bas pour faire sortir l'objectif

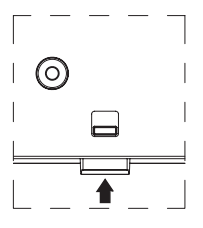

Appuyez vers le haut pour cacher l'objectif

## ● **ProLite LH4282SB**

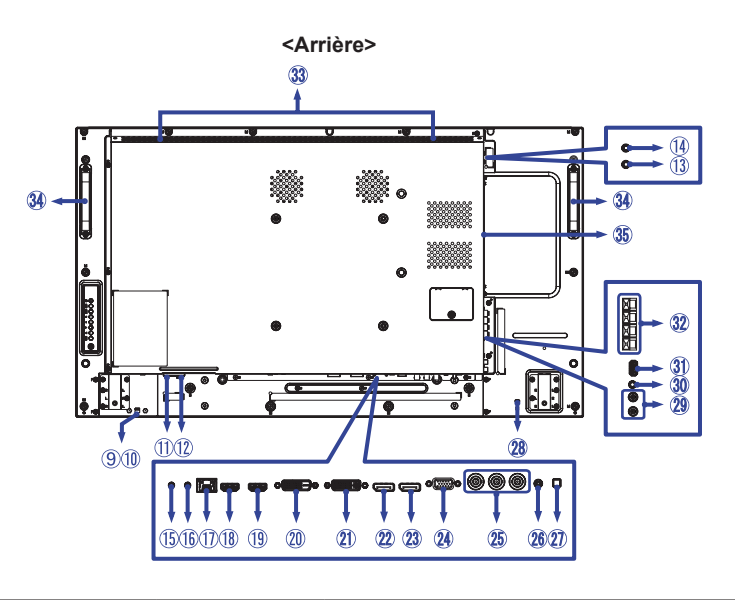

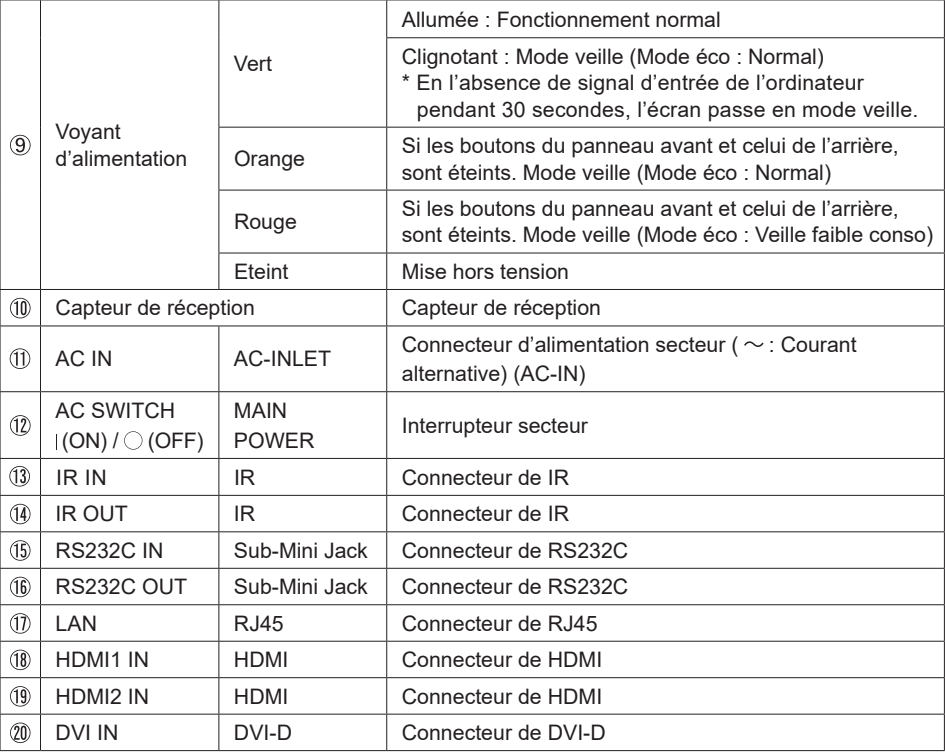

## ● **ProLite LH4982SB / ProLite LH5582SB**

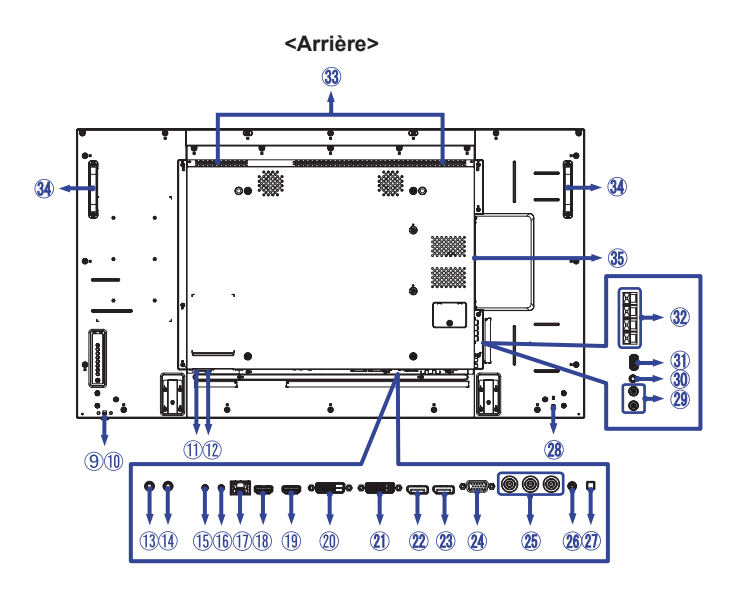

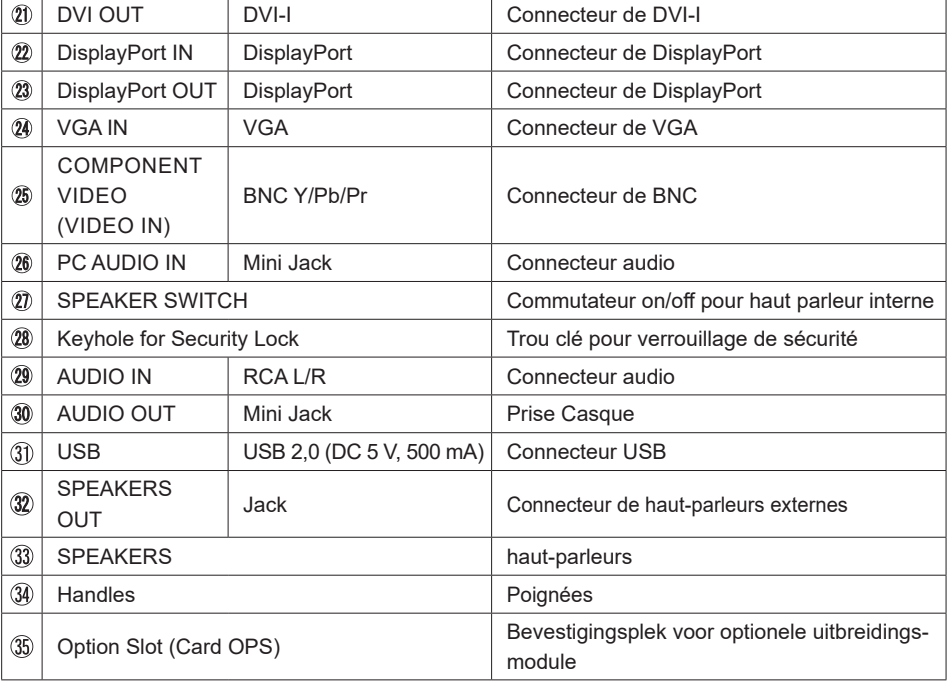

## **INSTALLATION**

## **ATTENTION**

- Suivez les instructions du manuel pour le type de montage que vous avez sélectionné. Confiez toute réparation au personnel qualifié.
- Déplacement de l'moniteur nécessite au moins deux personnes.
- Avant d'installer, assurez-vous que le mur est assez solide pour supporter le poids de l'moniteur et les accessoires de montage.

## **[MONTAGE MURAL]**

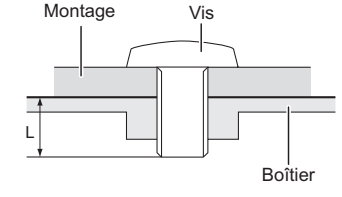

## **AVERTIS-SEMENT**

Quand vous faites du montage mural, tenant compte de l'épaisseur de la base de montage, serrer la vis M6 (4 pièces) avec un tournevis équipé d'une longueur de 10 mm pour serrer le moniteur. Si vous utilisez une vis de taille supérieure, un choc ou un dommage électrique peut se produire car il peut toucher certaines pièces électriques à l'intérieur du moniteur.

## **[ROTATION DE L' IMAGE]**

Il a été conçu pour être utilisé dans les deux modes d'affichage.

## **NOTEZ**

Le Moniteur doit être tourné dans le sens des aiguilles sur l'avant quand il est utilisé en mode Portrait (configuration PC).

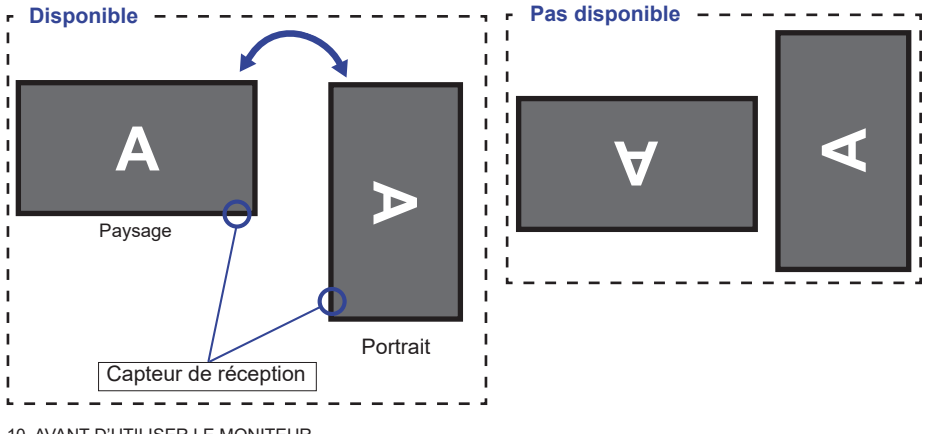

## **COMMANDES : TÉLÉCOMMANDE**

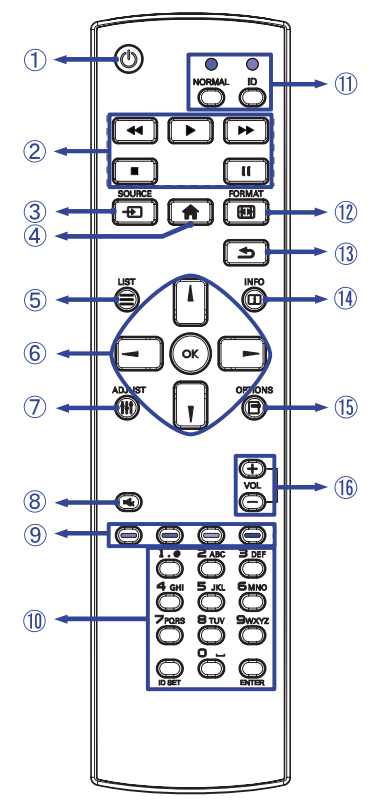

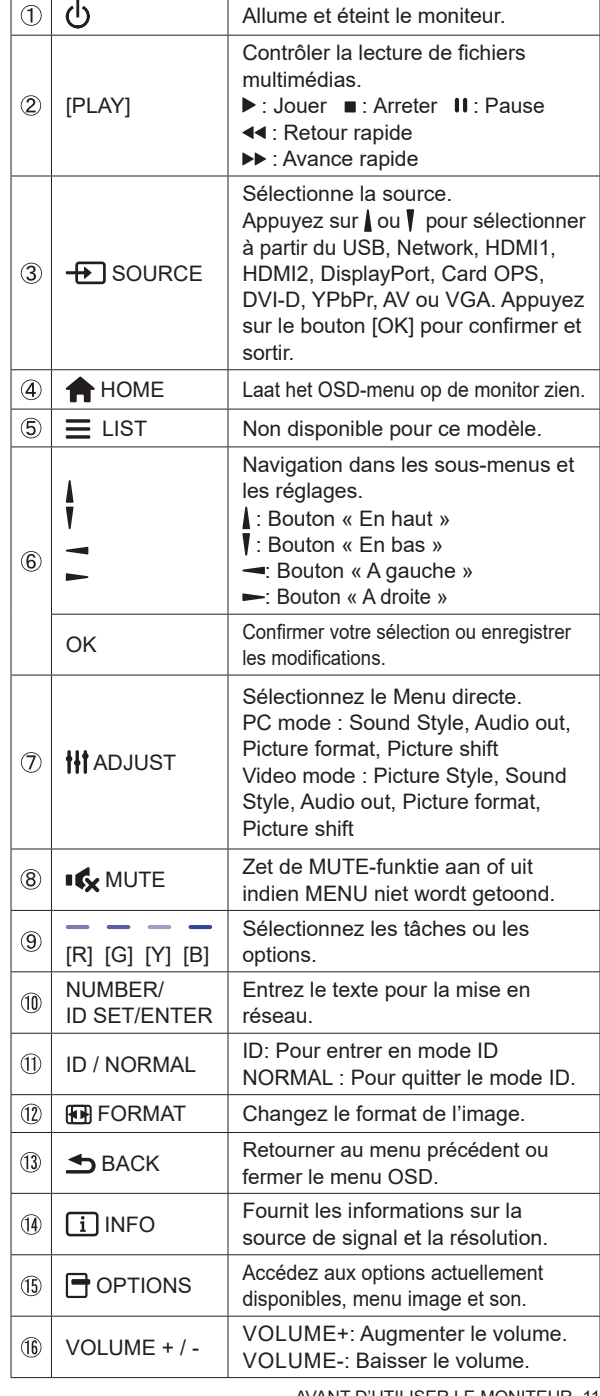

AVANT D'UTILISER LE MONITEUR 11

## **PRÉPARATION DE LA TÉLÉCOMMANDE**

Pour utiliser la télécommande, insérez deux piles sèches.

## **ATTENTION**

- Ne pas utilisez d'autres piles que celles spécifiés dans ce manuel pour la télécommande.
- Ne pas insérer une pile veille et neuve ensemble dans la télécommande.
- Assurez-vous du bon positionnement des piles "+" et "–"comme indiquer dans le boîtier.
- Retirez immédiatement les piles usées pour éviter tout écoulement du liquide dans le compartiment piles.
- La détérioration des piles ou l'électrolyte provenant de ces piles peut causer des tâches, feu ou blessure.
- Appuyez et faites glisser le capot des piles pour l' ouvrir.

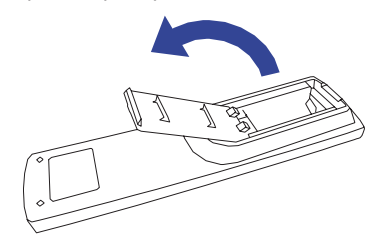

Alignez et insérez deux piles AAA en suivant les indications PLUS et MINUS (comme indiqué sur la télécommande). Batterie sec x 2

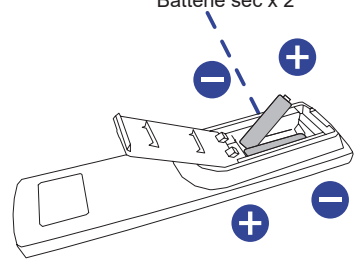

Replacez le couvercle des piles.

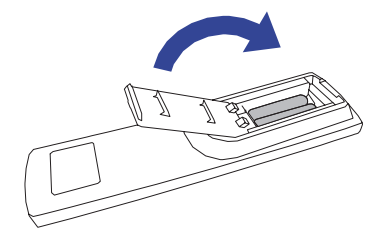

#### **NOTEZ** ■ Reportez-vous aux instructions ci-dessus pour retirer les piles.

- Remplacez les piles avec des nouvelles quand la télécommande ne fonctionne pas proche du moniteur. Utilisez des piles sèches AAA. Risque d'explosion si la batterie est remplacée par un type incorrect.
- Utilisez la télécommande en la pointant sur le Sensor du moniteur.
- D'autres télécommandes du marché ne fonctionneront pas avec ce moniteur. Utilisez uniquement la télécommande fournie.
- Les piles usagées doivent être déposées selon la réglementation de collectes et de gestion en vigueur.
- Les piles ne doivent pas être mises en exposition là où il peut y avoir une forte chaleur tel que le soleil, le feu ou autre.
- Retirez les piles si vous n'avez pas l'intention d'utiliser la télécommande pendant une longue période.

## **IDENTIFICATION(ID) DE TÉLÉCOMMANDE**

Vous pouvez définir l'ID de votre télécommande lorsque vous souhaitez utiliser cette télécommande sur des moniteurs spécifiques.

Mode ID (Pour entrer en mode ID) : Gardez pressé le boutton ID jusqu'à ce que le voyant rouge clignote deux fois.

Mode normal (Pour quitter le mode ID) : Gardez appuyé le bouton Normal jusqu'à ce que le voyant vert clignote deux fois.

## **Programmation de l'ID**

Pour assigner une ID à la télécommande :

- 1. Entrez en mode ID
- 2. Gardez le boutton ID SET appuyé jusqu'à ce que le boutton rouge soit allumé.
- 3. En utilisant le clavier numérique, entrez l'ID souhaité (1 255)
- 4. Appuyez sur le bouton ENTER pour confirmer l'ID
- 5. Le voyant rouge va clignoter deux fois lorsque l'ID sera confirmé
- 6. Appuyez sur le boutton ID SET pour sortir du mode ID. La LED s' éteindra alors.

## **NOTEZ**

- Sans appuis sur un boutton durant 10 secondes entrainera une sortie du mode ID.
- Si vous appuez par erreur une aure touche que numérique, attendez 1 seconde après que la LED rouge s'éteigne et se rallume à nouveau, alors appuyez sur le nombre correct.
- Pour annuler ou arrêter une programmation ID, appuyez sur le boutton ID SET.
- Il est nécessaire de programmer le nombre ID pour chaque moniteur avant de sélectionner son identification.

#### **Utiliser le mode ID**

- 1. Entrez en mode ID.
- 2. Entrez l'ID du moniteur que vous souhaitez contrôler par boutton numérique.
- 3. Appuyez sur le bouton ENTER

## **OPERATION BASIC**

#### **Mise en marche du moniteur**

Le moniteur est allumé (ON) et le voyant d'alimentation devient Vert quand vous appuyez sur bouton d'allumage sur le moniteur ou sur la télécommande. Le moniteur est éteint (OFF) lorsque vous appuyez sur le bouton « Power » du moniteur ou avec la télécommande. Appuyez une nouvelle fois sur « ON » pour rallumer le moniteur.

## **NOTEZ**

Même quand vous utilisez le mode veille à distance ou en éteignant le bouton d'allumage, le moniteur ne consommera qu'un minimum d'électricité. Il est recommandé de débrancher le câble d'alimentation de la prise murale quand le moniteur n'est pas utilisé, durant la nuit, pour éviter une consommation d'énergie inutile.

**[Moniteur] [Télécommande]**

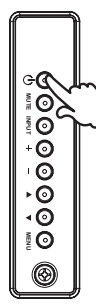

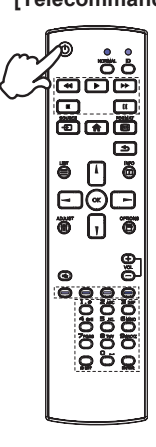

## **Affichage du Menu de Réglage**

La page Menu s'affiche sur le moniteur quand vous appuyez sur la touché MENU sur le moniteur ou la touché HOME sur la télécommande. La page Menu disparaît en appuyant sur la touche BACK de la télécommande. **EXAMPLE SERVER AND SURFERISHER (NOTER IN A FORCE AND SURFERISHER AND SURFERISHER AND SURFERISHER (NOTER IN A FORCE A PAGE MENU SURFERISHER AND SURFERISHER (NOTER IN A FORCE A PAGE MENU SURFERISHER A FORCE A PAGE MENU SURF** 

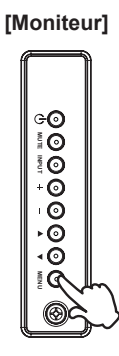

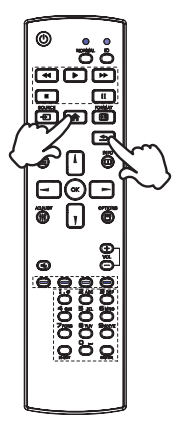

## **Déplacement du Curseur verticalement**

Sélectionnez le réglage en appuyant sur la touche  $\blacktriangle$  /  $\blacktriangledown$  (Haut/Bas) sur le moniteur ou la touché / sur la télécommande quand la page « MENU » est affichée sur le moniteur.

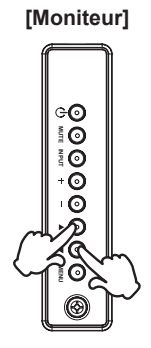

## **[Moniteur] [Fernbedienung]**

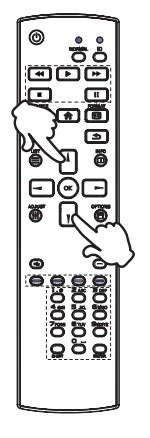

## **Déplacement du Curseur horizontalement**

Sélectionnez les réglages ou faites cet ajustement en appuyant sur la touche + / - (Gauche/ Droite) sur le moniteur ou la touché  $\rightarrow$   $\rightarrow$  sur la télécommande quand la page « MENU » est affichée sur le moniteur. **EXAMPLE AND CONSUMING A CONSUMING A CONSUMING A CONSUMING A CONSUMING A CONSUMING A CONSUMING A CONSUMING A CONSUMING A CONSUMING A CONSUMING A CONSUMING A CONSUMING A CONSUMING A CONSUMING A CONSUMING A CONSUMING A CONSU** 

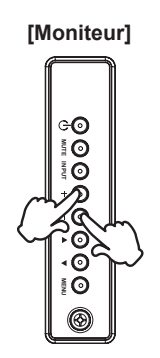

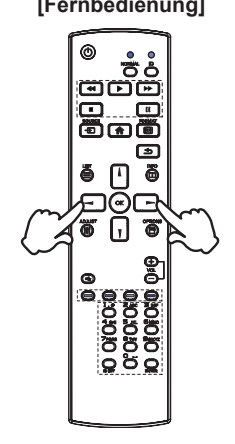

#### **Ajustement du son/volume**

Appuyez sur la touché + / - sur le moniteur ou sur la télécommande ajustez le volume du son quand la page Menu ne s'affiche pas sur le moniteur.

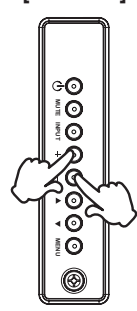

**[Moniteur] [Télécommande]**

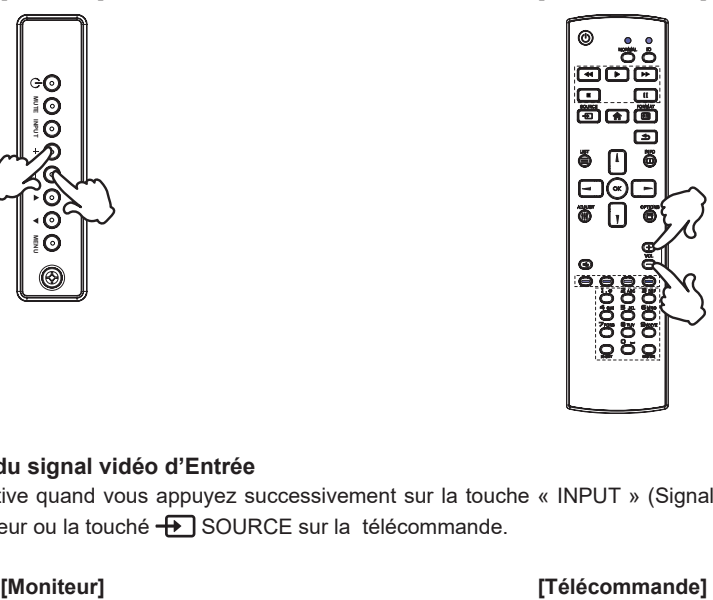

## **Sélection du signal vidéo d'Entrée**

Ceci est active quand vous appuyez successivement sur la touche « INPUT » (Signal d'Entrée) sur le moniteur ou la touché  $\bigoplus$  SOURCE sur la télécommande.

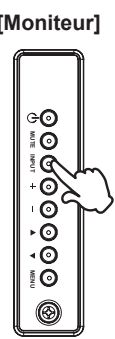

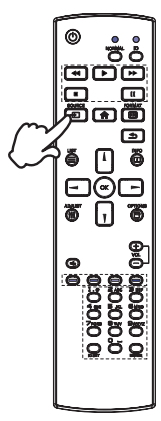

## **CONNEXION DE VOTRE MONITEUR**

- Assurez-vous que l'ordinateur et le moniteur sont éteints.
- Connectez l'ordinateur au moniteur avec le câble de signal.
- Connectez l'ordinateur au moniteur avec le câble RS-232C.
- Connectez d'abord le câble d'alimentation au moniteur puis sur la prise électrique.
- Allumez votre moniteur (Interrupteur secteur et Commutateur d'alimentation) et votre ordinateur.
- **NOTEZ E** Le câble de signal utilisé pour la connexion de l'ordinateur et du moniteur peut varier en fonction du type d'ordinateur utilisé. Une connexion incorrecte peut endommager sérieusement le moniteur et l'ordinateur. Le câble fourni avec le moniteur est un connecteur au standard. Si un câble spécial est requis, veuillez contacter votre revendeur local iiyama ou le bureau régional iiyama.
	- S'assurer que les connecteurs du câble de signal sont correctement serrés.
	- Le matériel connectable de Type A doit être connecté à la Prise de Terre.
	- La prise doit être installée à proximité de l'équipement avec une accessibilité facile.
	- Une utilisation excessive du son via le casque/ou autres écouteurs peut entraîner des dégâts voire la perte de l'ouïe.

[Exemple de connexion]

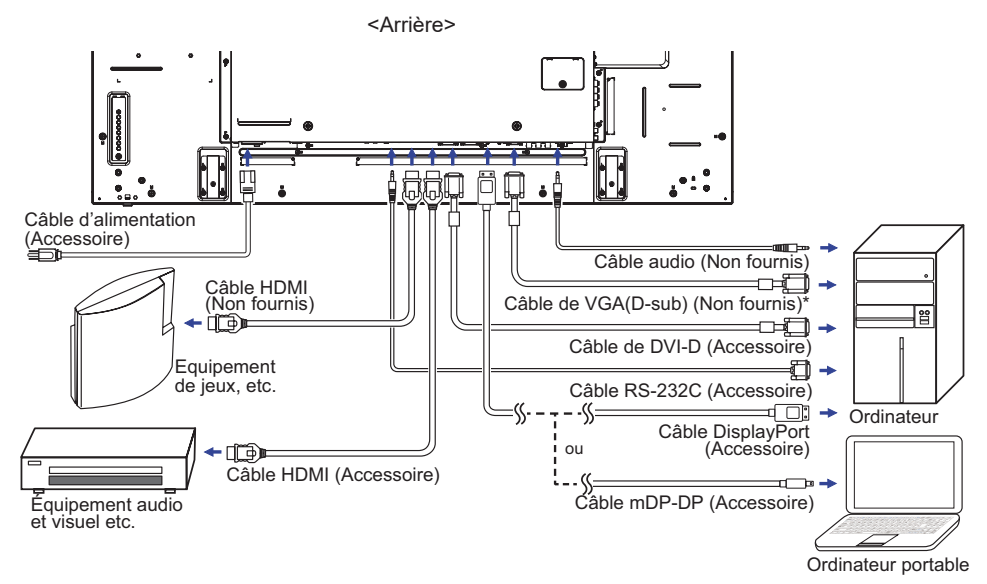

\* Le câble VGA n'est pas fourni avec le moniteur. Si vous utilisez un câble VGA de basse qualité, il est possible que vous rencontriez des interférences electro-magnétiques. Veuillez contacter le service après vente iiyama dans votre pays, si vous souhaitez connecter votre moniteur via l'entrée VGA.

## **[ Exemple de connexion avec le périphérique ]**

## **ATTENTION**

Eteindre en appuyant sur l'interrupteur et débranchez le moniteur et les périphériques avant connexion pour éviter tout choc électrique ou dommage.

## **NOTEZ**

- Référez-vous sur le manuel utilisateur du périphérique en même temps.
- Assurez-vous d'avoir les câbles nécessaire comme requis.

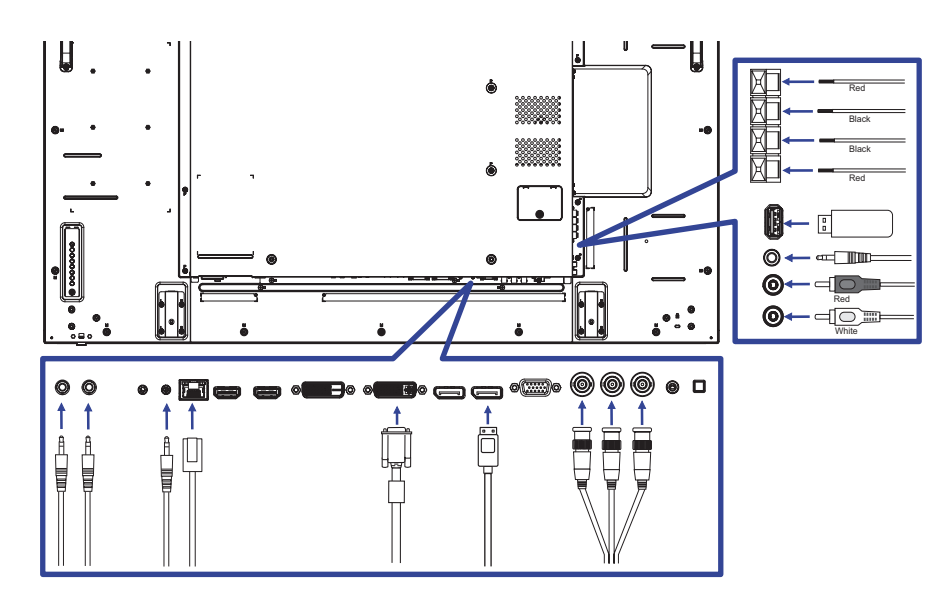

**[ Concernant le Daisy-Chaining ]**

 **Connexion de contrôle du moniteur RS-232C**

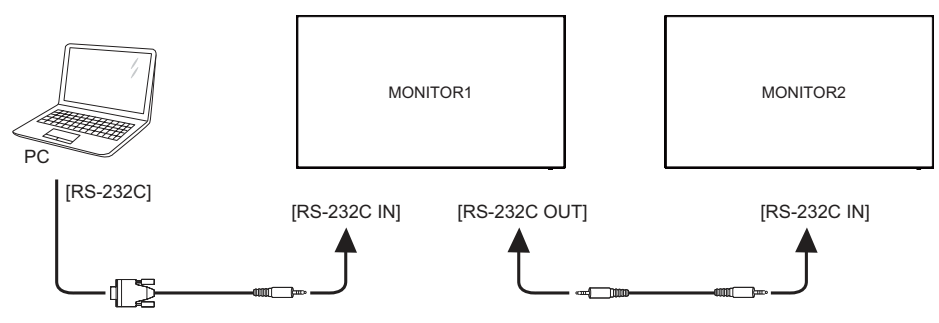

**Connexion de la vidéo numérique**

**DVI**

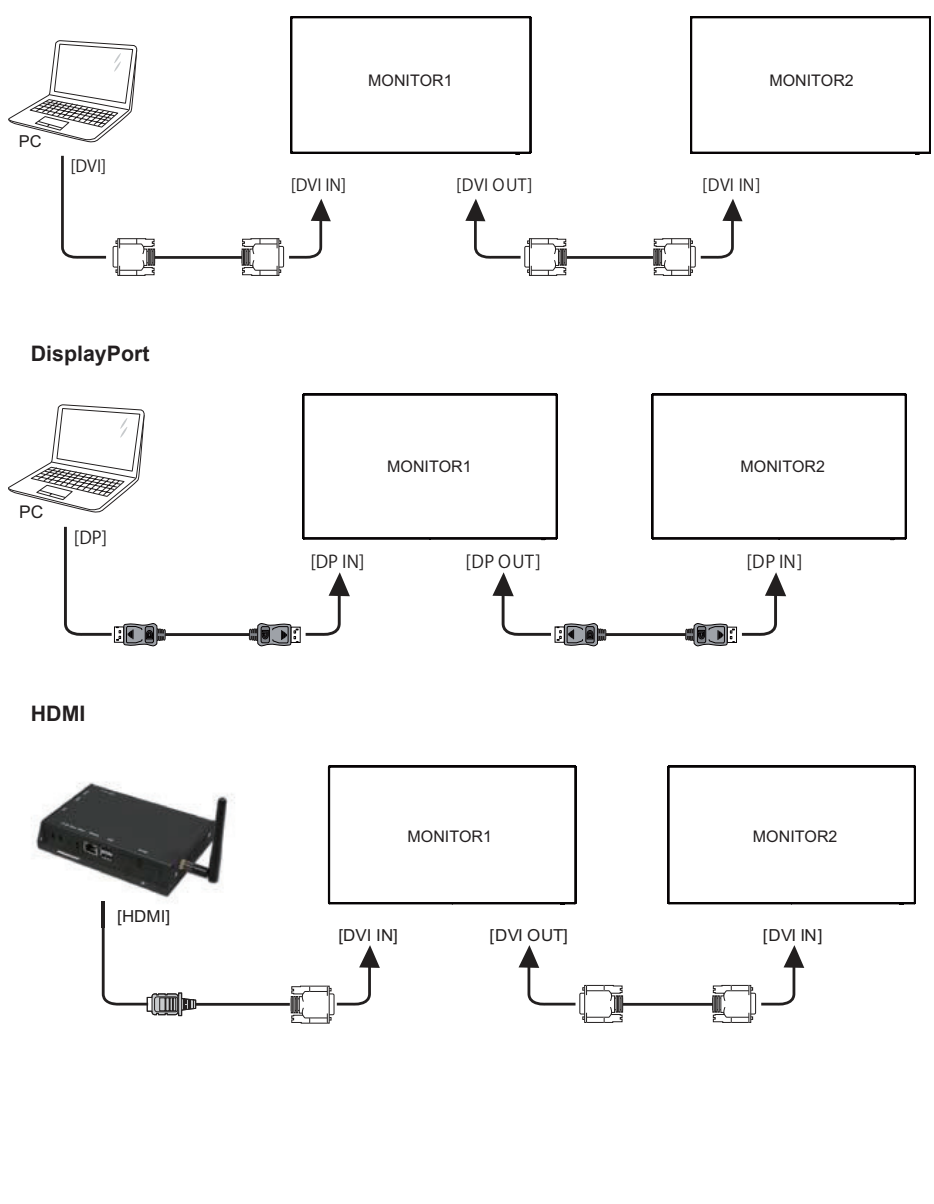

#### **OPS**

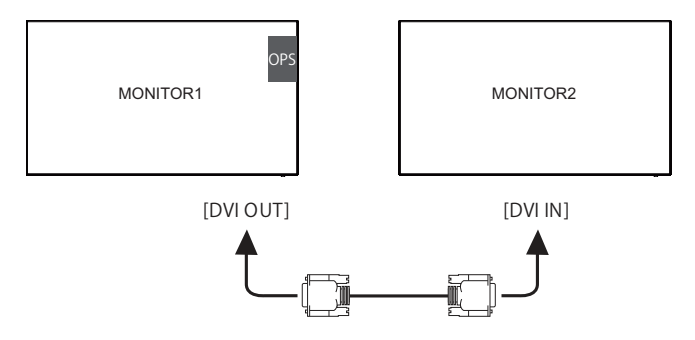

**Connexion vidéo analogique**

**VGA**

**FRANÇAIS**

FRANÇAIS

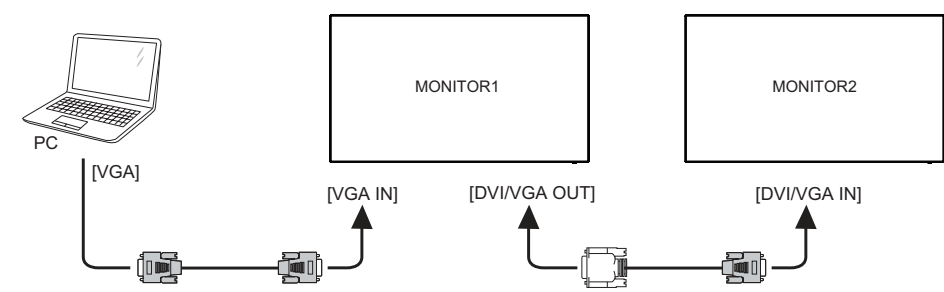

## **[ Pour la configuration du réseau ]**

- 1. Allumer le routeur et le commutateur sur sa configuration DHCP.
- 2. Connecter le routeur à ce moniteur et votre ordinateur avec un câble réseau éthernet.
- 3. Appuyer sur la touche **A** HOME de la télécommande, puis sélectionnez Configuration.
- 4. Sélectionner "Connexion au réseau", puis appuyez sur OK.
- 5. Suiver les instructions à l'moniteur pour installer le réseau.
- 6. Attendre l'allumage de l'moniteur pour trouver la connexion réseau.
- 7. Si vous êtes invités, acceptez le «Contrat de Licence Utilisateur Final".

**NOTEZ** Connexion avec un câble Ethernet blindé CAT-5 pour se conformer à la directive CEM.

Réglage avec moniteur unique

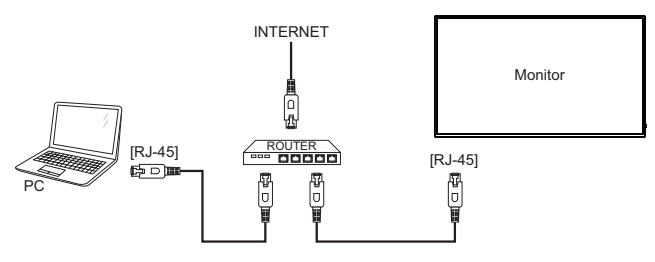

Réglage avec moniteurs multiples

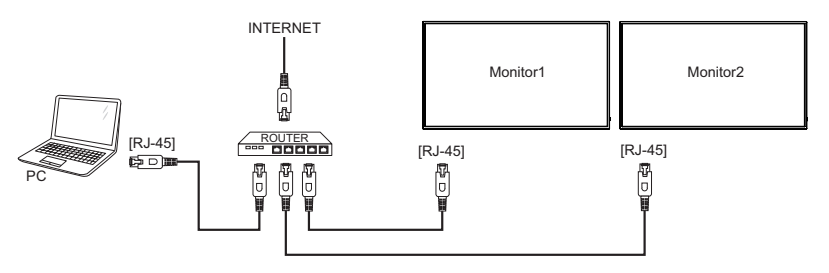

## **MISE EN ROUTE DE L'ORDINATEUR**

Fréquences du signal Passez aux fréquences souhaités détailles à la page 48 "FRÉQUENCES DE SYNCHRONISATION".

■ Plug & Play Windows XP/Vista/7/8/8.1/10

Le LCD iiyama répond au standard VESA DDC2B. En connectant l'moniteur au DDC2B de votre ordinateur avec le câble qui vous a été fournie, le moniteur sera reconnu conforme au Plug and Play sous Windows XP/Vista/7/8/8.1/10. Le fichier d'information pour les moniteurs iiyama sous Windows XP peuvent être nécessaire pour votre ordinateur et obtenu via le site internet: http://www.iiyama.com

- **NOTEZ ■** Les pilotes de écran ne sont pas nécessaires dans la plupart des cas sous les systèmes d'exploitation Macintosh ou Unix. Pour plus d'informations et conseils, veuillez contacter votre revendeur.
- Procédure pour allumer l'équipement (ON) Allumez votre moniteur en premier, ensuite allumez votre ordinateur.

## **UTILISATION DU MONITEUR**

Le LCD iiyama est réglé à l'usine avec une fréquence de synchronisation figurant à la page 48 afin de donner la meilleure image. Vous pouvez également ajuster la position de l'image comme vous le souhaitez en suivant le mode opératoire ci-dessous.

**Appuyez la touche HOME sur la télécommande ou la touche MENU sur le moniteur pour afficher les réglages à l'moniteur. Des pages additionnelles au Menu peuvent être visualisées en utilisant les touches**  $\int \int \int$  **sur la télécommande ou les touches ▲ / ▼ sur le moniteur.** 

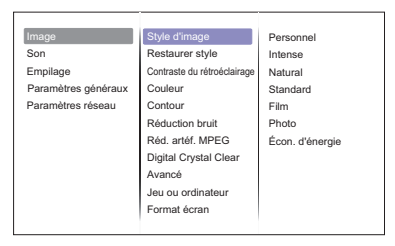

- **Sélectionnez l'ajustement que vous voulez faire dans le menu. Appuyez sur la touche OK sur la télécommande ou la touche INPUT sur le moniteur et accédez a la page du menu. Ensuite, utilisez les touches / sur la télécommande ou les touches / sur le moniteur pour sélectionner l'option de réglage souhaitée.**
- **Appuyez la touche OK sur la télécommande ou la touche INPUT sur le moniteur à nouveau. Utilisez ensuite les touches / sur la télécommande ou les touches + / - sur le moniteur pour effectuer les ajustements ou réglages appropriés.**
- **Appuyez la touche BACK sur la télécommande ou la touche MENU sur le moniteur pour quitter le menu, et les réglages que vous venez de faire seront automatiquement enregistrés.**

Par exemple, pour corriger la Contour, sélectionnez l'élément Configuration "Image" du Menu. Appuyez la touche OK à nouveau. Puis, sélectionnez Contour en utilisant les touches  $\mathbf{l}/\mathbf{l}$  sur la télécommande ou les touches  $\triangle$  /  $\blacktriangledown$  sur le moniteur.

Utilisez ensuite les touches  $\int \int \int$  sur la télécommande ou les touches + / - sur le moniteur pour corriger la Contour. La Contour de l'image entière doit changer pendant que vous effectuez l'opération.

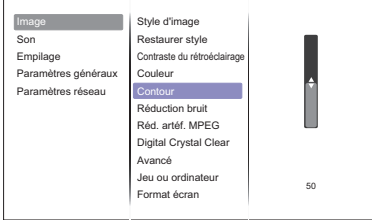

Appuyez la touche BACK sur la télécommande ou la touche MENU sur le moniteur pour finir et les modifications sont enregistrées en mémoire.

## **NOTEZ**

- Vous pouvez également utiliser la touche <a>
BACK sur la télécommande ou la touche INPUT sur le moniteur pour retourner au Menu précédent et fermer la fenêtre OSD.
- Les données de réglage sont automatiquement enregistrées en mémoire lorsque la fenêtre OSD disparaît. Évitez d'éteindre le moniteur pendant l'utilisation du Menu.

## **Direct** \* Disponible pour Télécommande uniquement.

Appuyez la touche ADJUST lorsque le Menu n'est pas affiché. Menu Direct apparaît.

- **Entrée PC et Entrée Video (HDMI, DisplayPort, Card OPS, DVI, YPbPr, AV, VGA)**
	- **Style de son:**  Accès prédéfinis aux réglages sonores.
	- Sortie audio:
		- Régler le volume de sortie audio.
	- **Format d'image:**  Changez le format de l'image.
	- **Déplacement image:**  Déplacer la position de l'image.
- **Entrée Video seulement (HDMI(Video), YPbPr, AV)**
	- **Style d'image:**

Sélectionner un des réglages d'image prédéfinis.

## **MENU DES PARAMÈTRES DE RÉGLAGE**

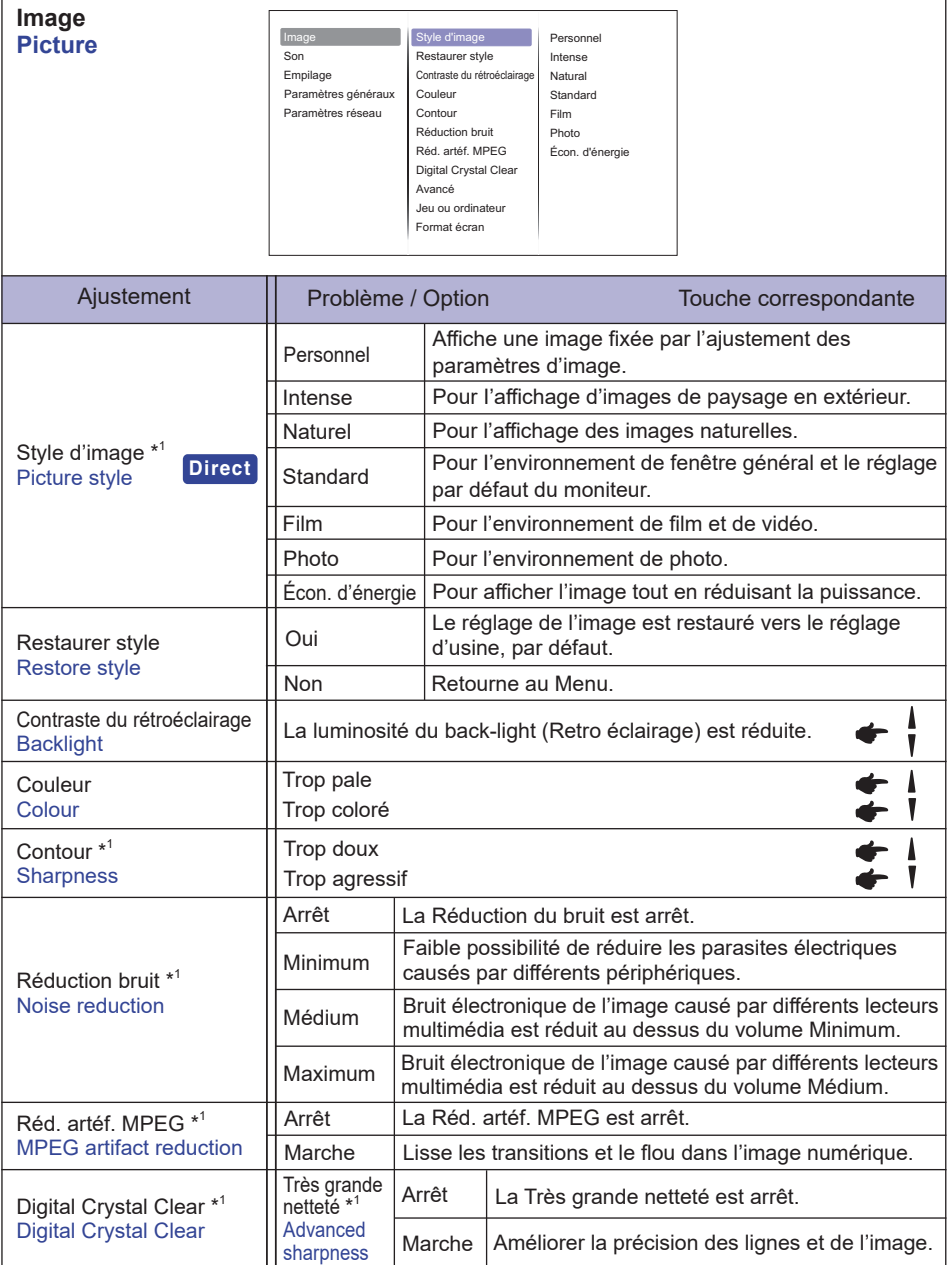

\* <sup>1</sup>Entrée HDMI(Video), YPbPr et AV seulement.

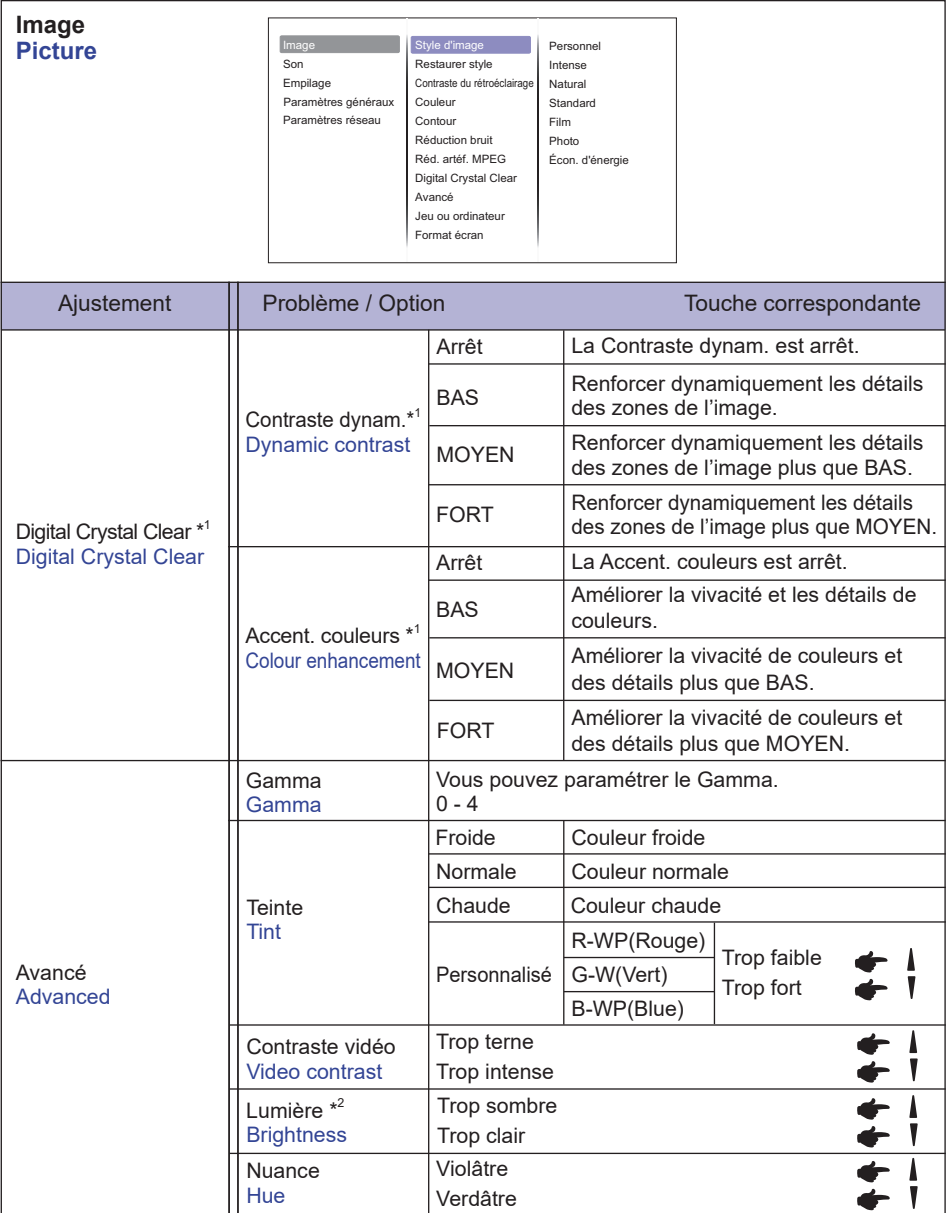

\* <sup>1</sup>Entrée HDMI(Video), YPbPr et AV seulement.

 $*^2$  Ajustez la luminosité quand vous utilisez le moniteur dans une pièce sombre et que vous sentez que l'moniteur est trop lumineux.

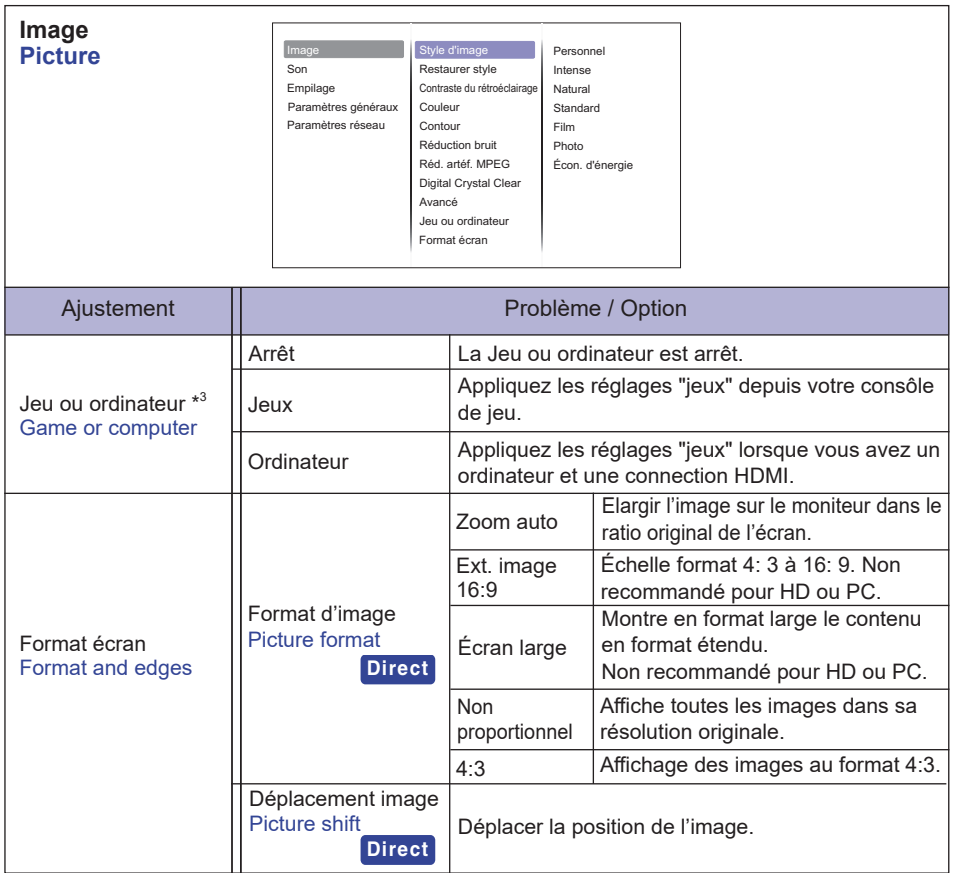

\* <sup>3</sup> Cette fonction est disponible lorsque vous sélectionnez le mode "Hors echelle" du menu "Format d'image".

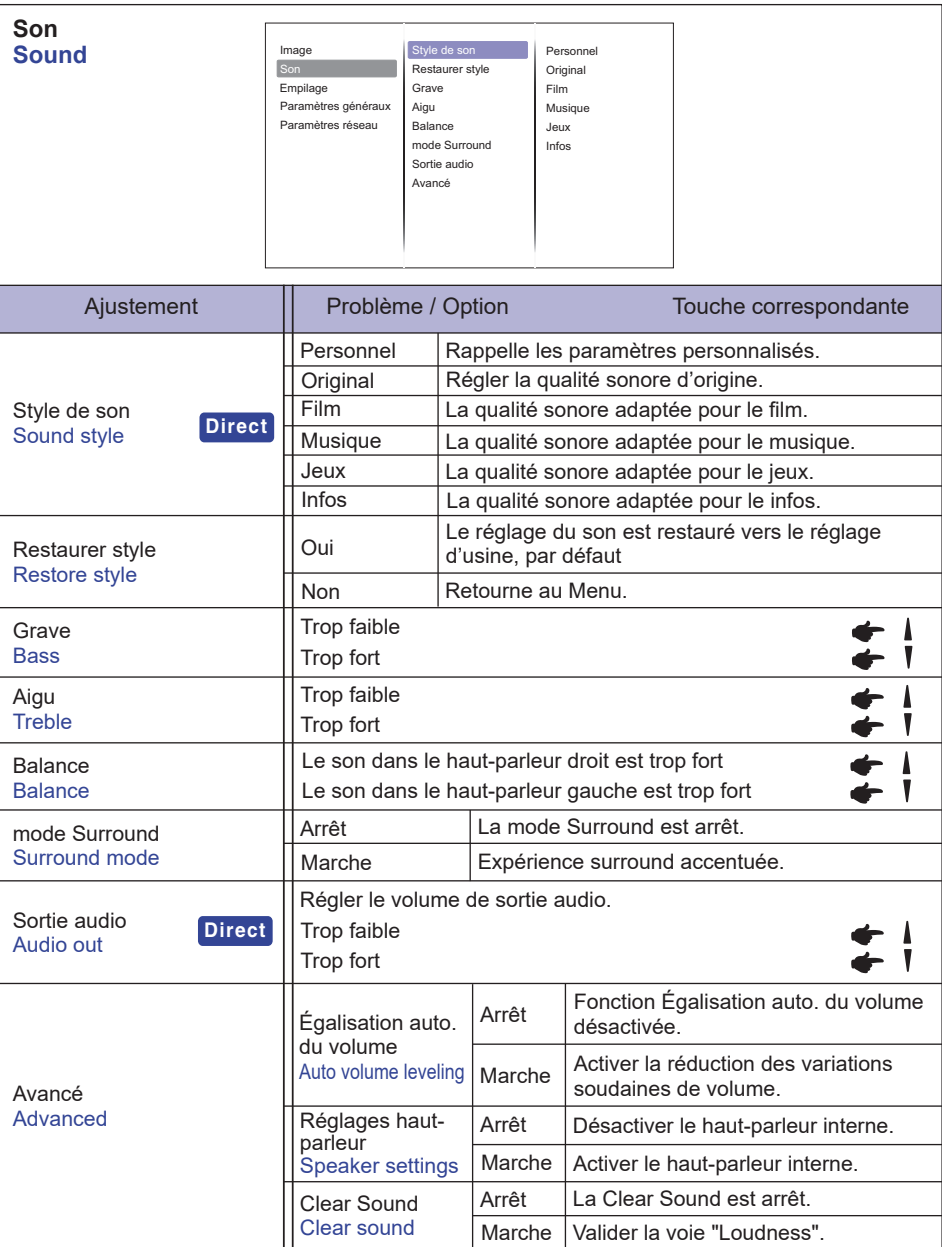

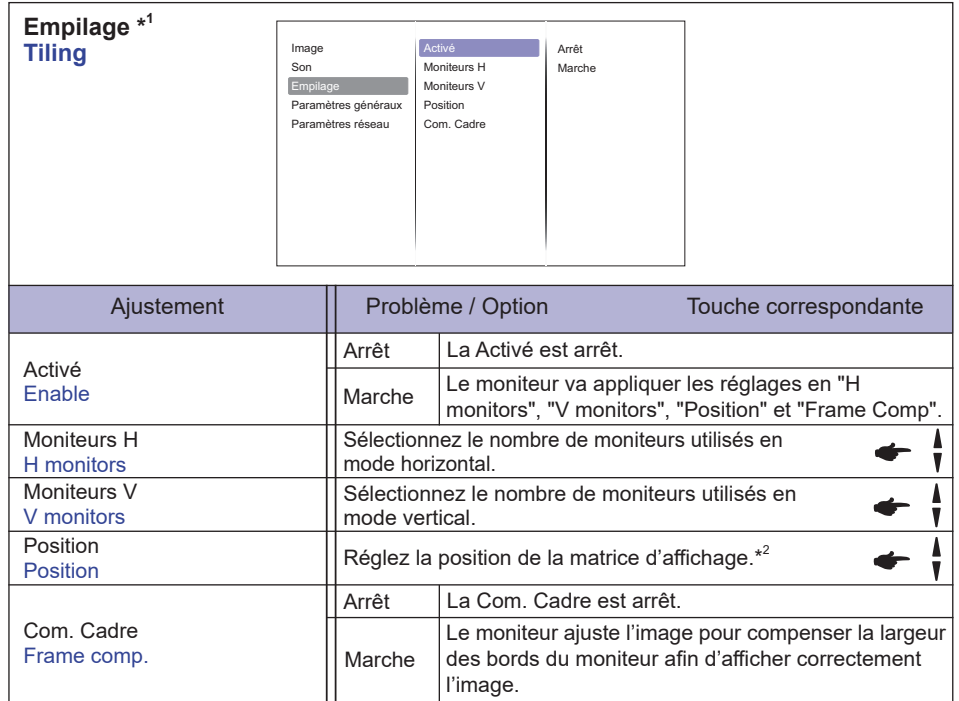

\* <sup>1</sup> Avec cette fonction, vous pouvez créer une matrice d'un grand écran ( mur vidéo ) qui se compose d' un maximum de 100 moniteurs ( jusqu'à 10 écrans à la vertical et 10 écrans à l'horizontal ). Cependant, la qualité de l'image peut être dégradée, la vitesse d'affichage peut être ralentie ou des parasites peuvent se produire et les images peuvent ne pas s'afficher correctement. Il est recommandé de configurer la matrice d'écran sur un maximum de 5 x 5 configurations d'écran (25 moniteurs).

#### \* <sup>2</sup> Matrice d'écran

Exemple: 2 x 2 matrice écran (4 moniteurs ) moniteurs en H = 2 moniteurs moniteurs en V = 2 moniteurs

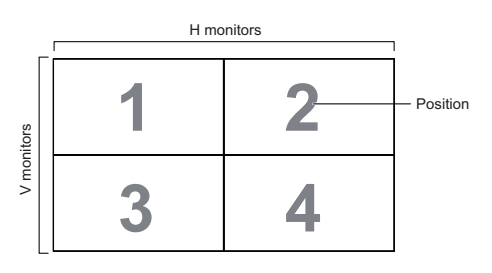

Exemple: 5 x 5 matrice écran (25 moniteurs ) moniteurs en H = 5 moniteurs moniteurs en V = 5 moniteurs

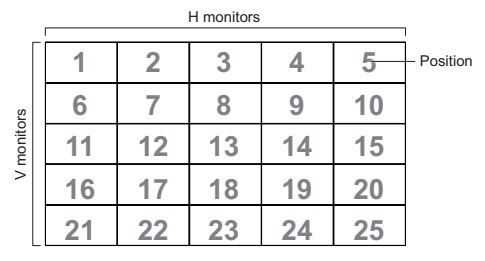

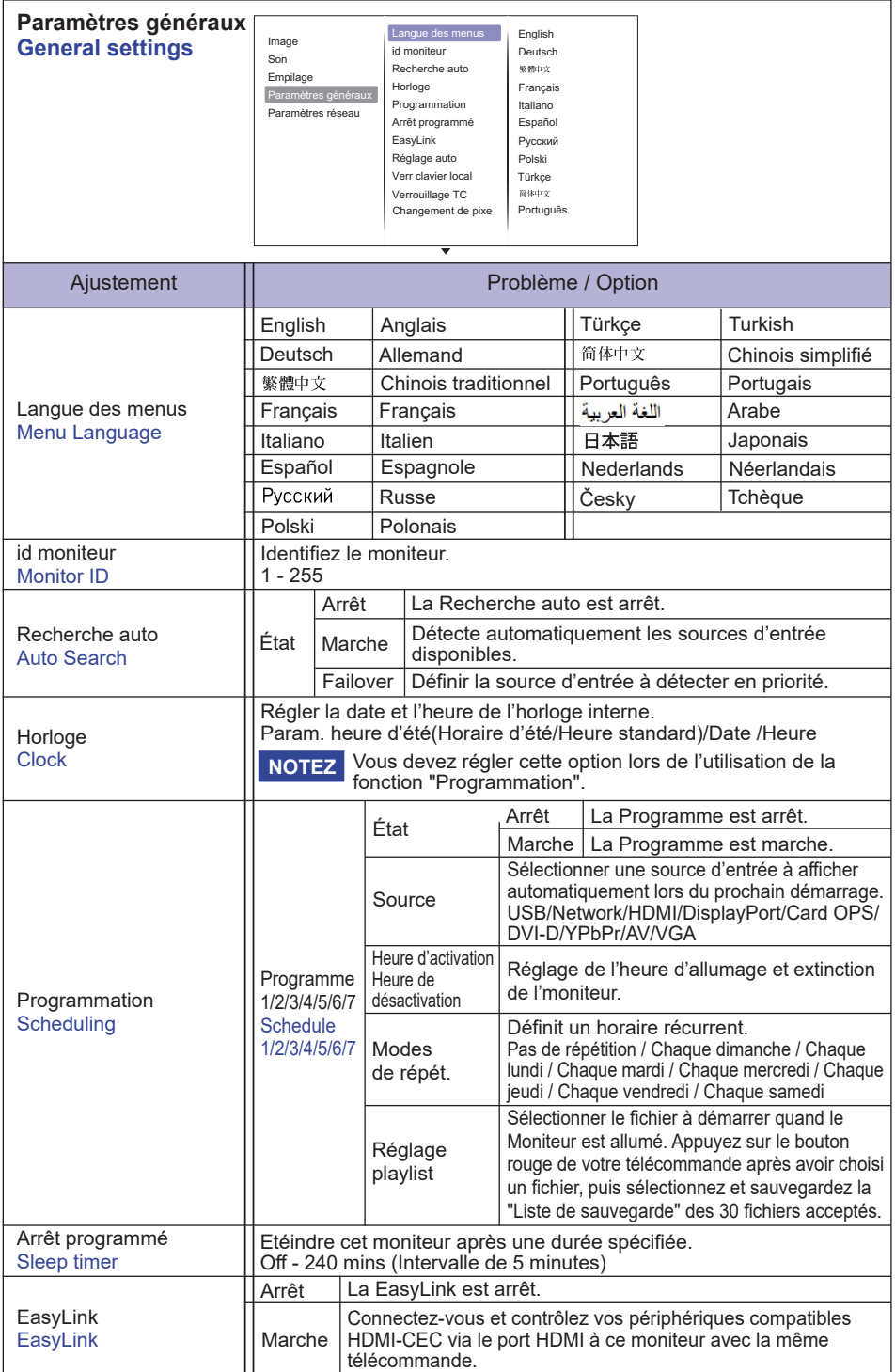

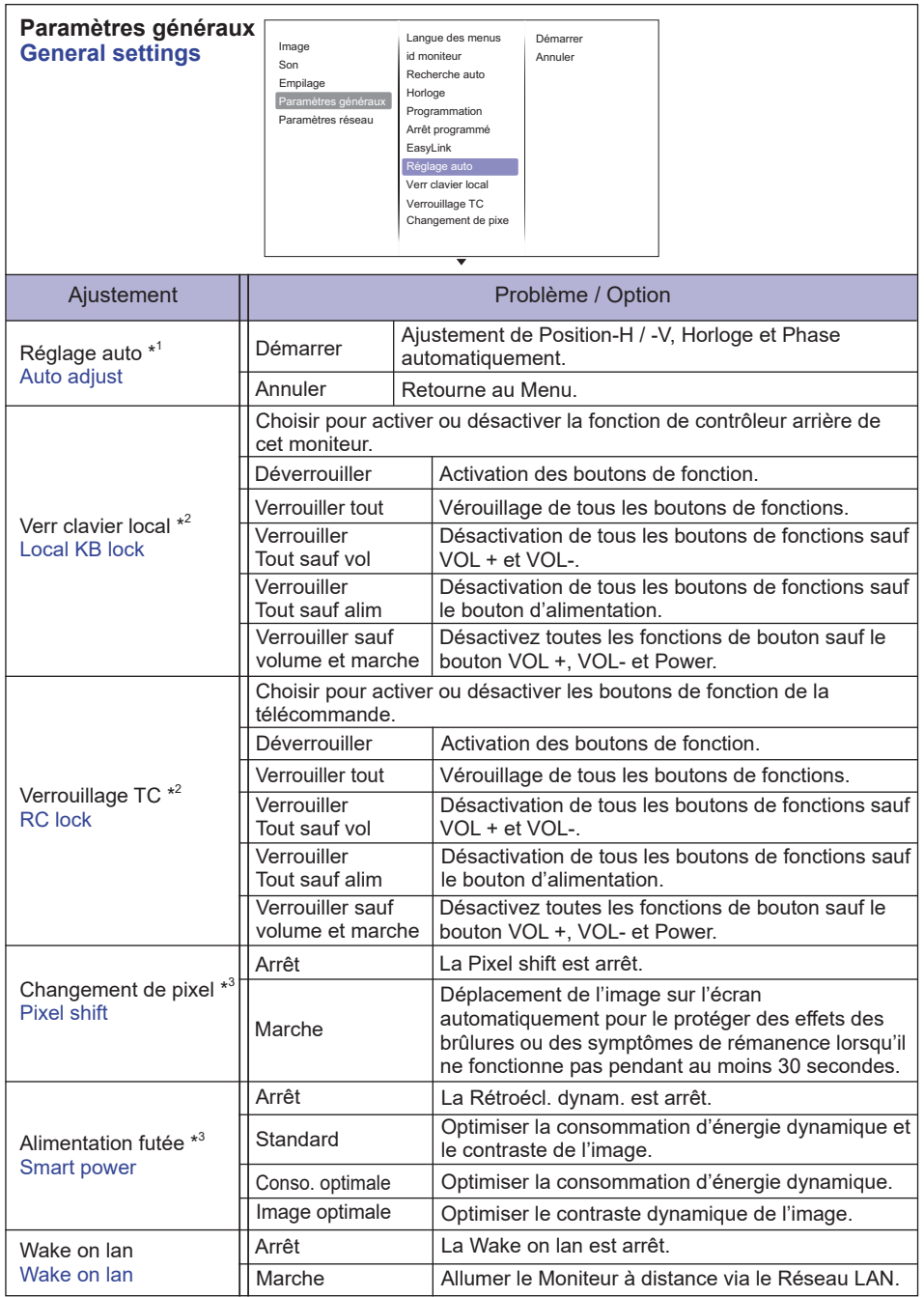

\* <sup>1</sup> Entrée Analogique Seulement.

- \* <sup>2</sup> Pour désactiver la fonction de verrouillage "verrouillage local KB" ou option "verrouillage RC", appuyer sur le bouton A HOME et 1998 de la télécommande.
- \* <sup>3</sup>Entrée HDMI(Video), YPbPr et AV seulement.

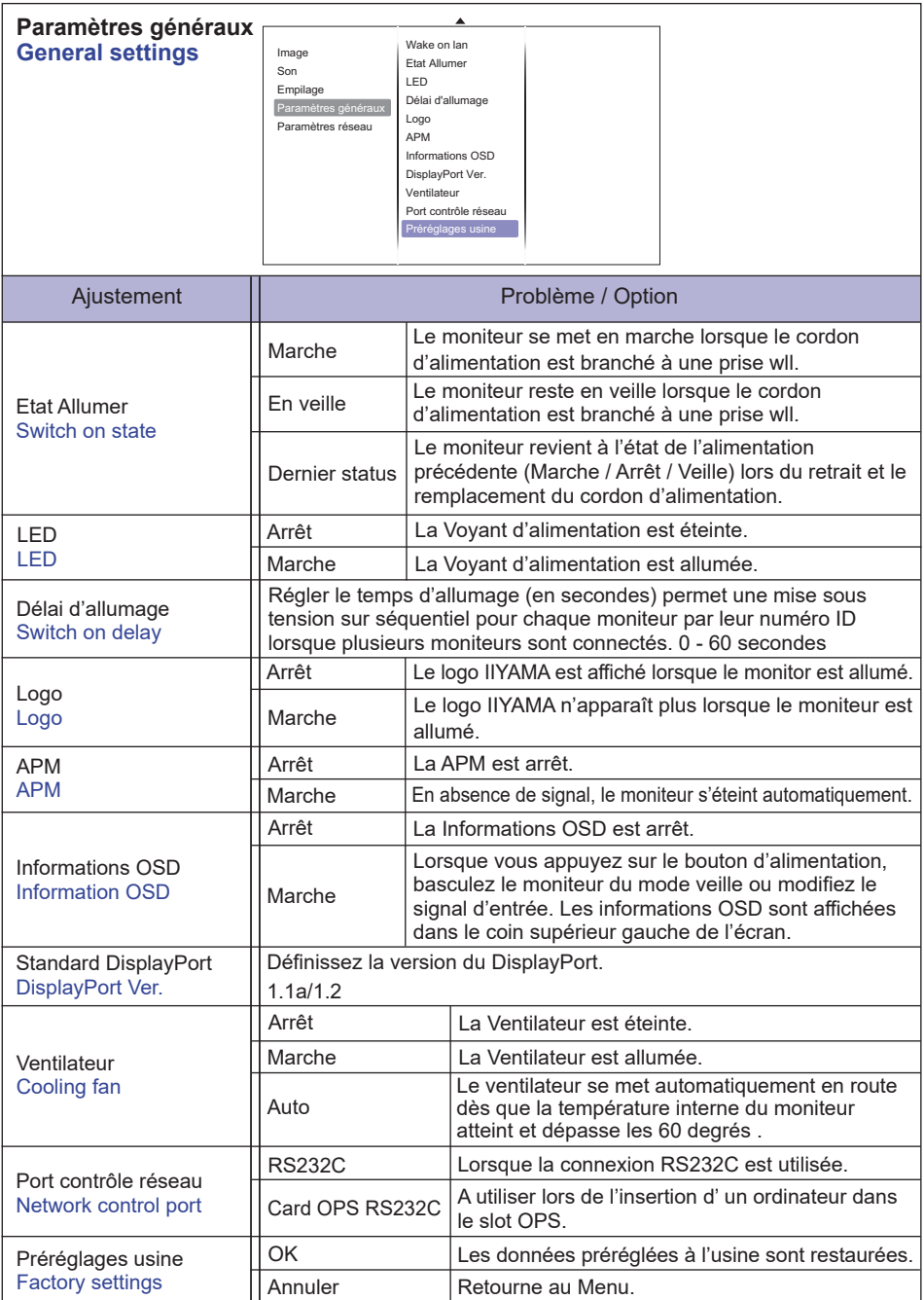

#### **<Rallumage automatique avec le réglage en Mode ECO>**

Appuyer successivement sur les boutons suivants de votre télécommande quand le Menu ne s'affiche pas.

 $\blacklozenge \blacktriangleright$   $\blacktriangleright \blacktriangle \rightarrow \blacktriangleright \rightarrow$  OK  $\rightarrow \bigtriangleright$  HOME

Le Mode ECO est alors affiché dans 'Paramètres généraux' (General Settings).

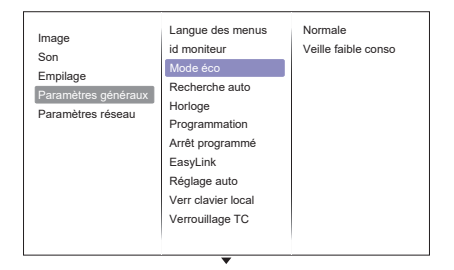

#### **APM et le réglage en Mode ECO**

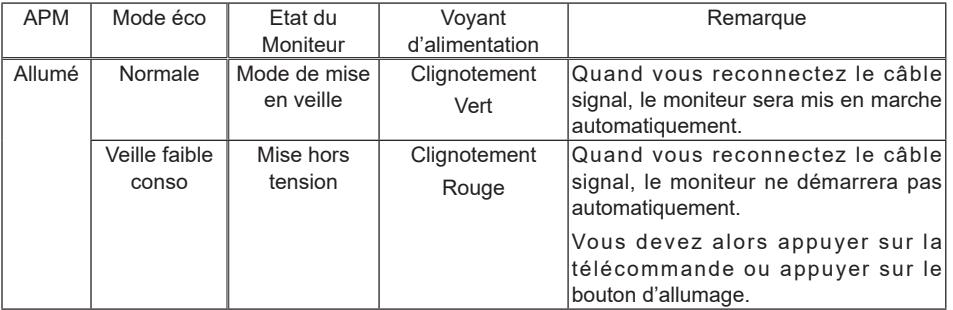

Le réglage par défaut pour le mode ECO est une « Veille faible conso » ; si les réglages **NOTEZ** ont été modifiés manuellement avec sélection de « 'Préréglages usine », ils ne retournerons pas à l'état par défaut.

Néanmoins, vous pouvez toujours les modifier manuellement pour revenir à la sélection de réglage par défaut, c.-à-d. « Veille faible conso »

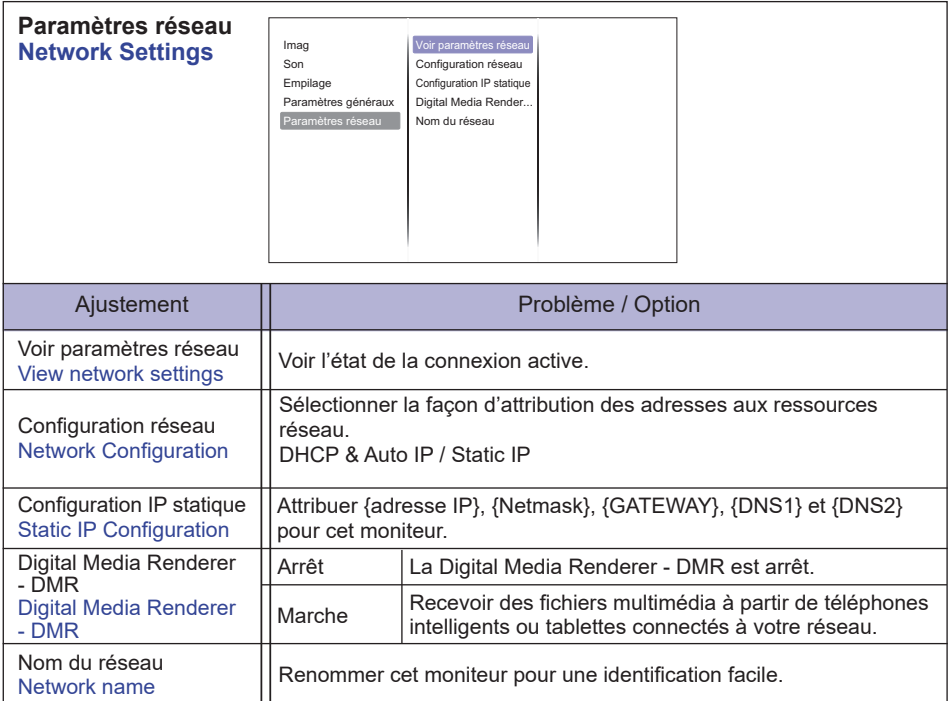

## **FRANÇAIS FRANÇAIS**

## **[Lire des fichiers multimédia]**

Vous pouvez lire des vidéos, des photos et de la musique sur votre moniteur à partir de:

- · Votre ordinateur connecté via votre réseau.
- · Un périphérique USB connecté à cet affichage.

## **Lecture des fichiers depuis l'ordinateur via le réseau local**

Pour lire des fichiers depuis l'ordinateur via le réseau local, vous aurez besoin de :

- · Un réseau câblé, connecté avec un routeur Universal Plug and Play (UPnP).
- · En option: Un câble LAN pourconnecter votre moniteur à votre réseau.
- · Un serveur multimédia installé sur votre ordinateur.
- · Paramètres appropriés de votre pare-feu de l'ordinateur pour vous permettre d'utiliser le serveur de médias.

#### **Mettre en place le partage de médias**

- 1. Installer un serveur de médias sur votre ordinateur pour partager des fichiers multimédias. Voici quelques serveurs de médias:
	- Pour PC: Windows Media Player 11 (ou supérieur) ou TVersity
	- Pour Mac: Twonky

 2. Allumer le partage sur votre ordinateur en utilisant le serveur multimédia. Pour plus d'informations sur la façon de configurer le serveur multimédia, consulter le site Web du serveur de médias.

#### **Comment utiliser DLNA-DMP**

- 1. Connectez votre ordinateur et le moniteur au même routeur via RJ45.
- 2. Activez le lecteur Windows media. Définissez le partage du flux comme public.

#### **Lecture des fichiers depuis le moniteur**

- 1. Appuyez sur le bouton  $\bigoplus$  SOURCE, sélectionnez [Réseau] et appuyez sur le bouton OK.
- 2. Maintenant, vous pouvez voir tous les ordinateurs connectés au même routeur sur l'écran. Sélectionnez le bon.
- 3. Appuyez sur  $\bullet$  et  $\bullet$  pour sélectionner le répertoire et les fichiers à jouer.

Nous suggérons d'utiliser la fonction DLNA DMP via le réseau câblé pour des raisons de sécurité plus élevé et pour que la bande passante du réseau soit suffisante. **NOTEZ**

#### **Comment utiliser DLNA-DMR depuis l'ordinateur**

- 1. Appuyez sur le bouton **HOME, sélectionnez [Paramètres réseau] et appuyez sur le** bouton OK.
- 2. Mettre DMR sur [On].
- 3. Définissez le nom de votre moniteur.
- 4. Appuyez sur le bouton  $\bigoplus$  SOURCE, sélectionnez [Réseau] et appuyez sur le bouton OK.
- 5. Sur votre ordinateur, accédez au [Centre Réseau et partage], puis cliquez sur [Choisissez homegroup et options de partage].
- 6. Vérifiez les formats de médias. Ensuite, cliquez sur [Choisissez les options de streaming des médias ...].
- 7. Allez aux [paramètres de partage avancés] et cochez [Activer la découverte de réseau].
- 8. Maintenant, allez dans le répertoire de vos fichiers multimédias. Sélectionnez le fichier multimédia par un clic droit. Dans le sous-menu Play To, vous pouvez trouver tous les moniteurs connectés à votre réseau, sélectionnez le moniteur, puis cliquez sur le fichier multimédia à jouer.

## **Lecture des fichiers**

- 1. Appuyer sur le bouton  $\bigoplus$  SOURCE.
- 2. Sélectionner [Réseau], puis appuyer sur OK.
- 3. Sélectionner un fichier à partir du navigateur de contenu, puis appuyer sur le bouton OK pour commencer à jouer.
- 4. Appuyer sur les boutons de Lecture de la télécommande pour contrôler la lecture.
- \* Sélectionner la barre supérieure pour filtrer les fichiers par type.
	- Sélectionner [Trier] pour organiser les fichiers par le nom de l'album, l'artiste, ou d'autres caractéristiques.
	- Pour effacer la liste des serveurs de médias hors ligne, appuyez sur le bouton  $\bigtriangledown$  OPTIONS. Ensuite, sélectionnez [ Effacer serveurs hors ligner] et appuyez sur le bouton OK.

## **Lecture des fichiers multimédia à partir de périphériques USB**

Cet moniteur peut reproduire de la musique, un film ou des fichiers photo à partir de notre périphérique USB.

- 1. Connecter votre périphérique USB au port USB de l'moniteur.
- 2. Appuyer sur le bouton  $\bigoplus$  SOURCE, choisir USB, puis appuyer sur OK.
- 3. Le dispositif USB connecté sera détecté automatiquement pour tous ses fichiers jouables qui seront automatiquement triés en 3 types: Musique, Film et Film et Photo.

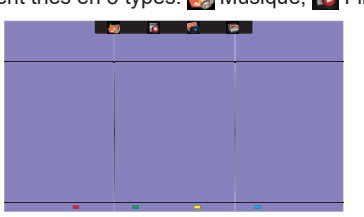

- 4. Appuyer sur le bouton  $\bigtriangleup$  BACK pour aller jusqu'à la couche supérieure de l'écran. Appuyer sur ou **-** pour sélectionner le type de fichier. Appuyez sur OK pour entrer dans la liste de lecture.
- 5. Sélectionner le fichier que vous voulez. Appuyer sur OK pour lancer la lecture.
- 6. Suivre les instructions à l'écran pour contrôler l'option de lecture.
- 7. Appuyer sur les boutons PLAY (., II, 44,  $\blacktriangleright$ ,  $\blacktriangleright$ ) pour contrôler le jeu.

## **USB Standard:**

2,0

La compatibilité USB 2.0 est toujours acquise. Par contre la haute vitesse en USB 3.0 **NOTEZ**n'est pas garantie sur tous les supports.

- **Système de fichiers pris en charge:**  FAT32
- **Format de fichier pris en charge:** 
	- Music: MP3, WMA, M4A, AAC, AC3
	- Movie: AVI, MP4, MOV, MPG/MPEG
	- Photo: JPEG, BMP, GIF

## **ATTENTION**

- Le fabricant décline toute responsabilité si le périphérique USB n'est pas pris en charge, et ne peut pas être tenu responsable des dommages ou des pertes de données intervenus sur le dispositif.
- Ne surchargez pas le port USB. Si vous connectez un périphérique de stockage USB qui consomme plus de puissance de 500mA, assurez-vous qu'il est raccordé à sa propre source d'alimentation externe.

## **NOTEZ**

Quand vous utilisez des fichiers multimédia à partir du périphérique USB et vous éteignez l'moniteur, la source d'entrée sera automatiquement définie comme la dernière source d'entrée réelle, comme HDMI, DVI, YUV, AV et VGA lorsque vous allumez l'moniteur à la prochaine occasion.

## **[Options de lecture]**

## **Fichiers de musique**

- 1. Sélectionner Musique dans la barre supérieure.
- 2. Sélectionner une piste, puis appuyer sur le bouton OK.

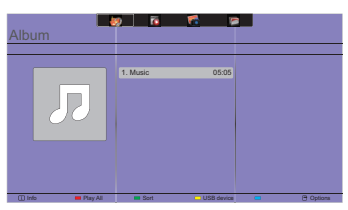

- 3. Appuyer sur le boutton **S**BACK pour afficher le menu "Play".
	- Play All: Pour lire toutes les pistes dans un dossier.
	- Sort : Cela classifie la piste.
	- USB device : La liste des chansons contenues sur la clé USB est affichée.
	- $/$  /  $\overline{I}$  : Pour passer à la piste suivante ou précédente.
	- OK: Pour faire une pause ou reprendre la piste.
	- $\cdot$   $\rightarrow$  /  $\rightarrow$  : Pour sauter en arrière ou en avant de 10 secondes.
	- / : Pour rechercher vers l'arrière ou vers l'avant. Appuyer plusieurs fois pour basculer entre les différentes vitesses.
	- **E**: Pour arrêter la musique.

#### ■ Options de Musique

Lors de la lecture musique, appuyer sur le bouton  $\blacksquare$  OPTIONS.

#### **<Options>**

- Repeat
	- Play once : Pour lire une piste une seule fois.
	- Repeat : Pour écouter un morceau ou un album à plusieurs reprises.
- Shuffle

— Shuffle Off : Désactiver la lecture aléatoire des pistes.

— Shuffle On : Activer la lecture aléatoire des pistes.

#### **<Eco setting>**

Basculez le moniteur en mode veille. Re démarrer l' affichage en tapant sur n'importe quelle touche de la télécommande.

## **NOTEZ**

Pour voir les infrmations sur une chanson (par exemple, le titre, l'artiste ou la durée), sélectionnez la chanson, appuyez sur "BACK" pour affichez le menu "PLAY" et enfin pressez sur le boutton  $\overline{1}$  "INFO". Pour cacher ces informations, appuyez sur le bouton  $\overline{1}$  "INFO", une nouvelle fois. Eégalemnt, après avoir appuyé sur le boutton OK pour sélectionner une chanson, le menu va disparaître aussi tôt que vous aurez rappuye rsu le boutton  $\boxed{\mathbf{i}}$  "INFO". Pressez alors le boutton  $\blacktriangleleft$ "BACK" pour afficher le menu du moniteur

#### **Lancez les fichiers de photos durant la lecture de musiques**

Durant la lecteur de musique, appuyez sur le boutton  $\blacktriangle$  "Back", allez sur le menu en haut de l'écran, selectionnez une photo et un "slide show"

## **Lecture des fichiers vidéo**

- 1. Sélectionner <sup>18</sup> Vidéo dans la barre supérieure.
- 2. Sélectionner une vidéo, puis appuyer sur le bouton OK.

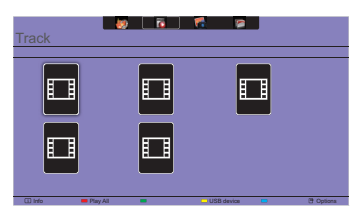

- Play All: Pour lire toutes les vidéos dans un dossier.
- USB device : La liste des film contenues sur la clé USB est affichée.
- OK: Pour mettre en pause la vidéo ou reprendre la lecture.
- $\cdot$   $\rightarrow$   $\cdot$   $\cdot$  Pour sauter en arrière ou en avant de 10 secondes.
- $\leftarrow$   $\leftarrow$  Pour rechercher vers l'arrière ou vers l'avant. Appuyer plusieurs fois pour basculer entre les différentes vitesses.
- : Pour arrêter la vidéo.

## **Options vidéo**

Lors de la lecture vidéo, appuyer sur la touche  $\blacksquare$  OPTIONS.

## **<Options>**

• Subtitles

— Subtitles Off : Affichez des sous-titres Off.

— Subtitles On : Affichez des sous-titres On.

— On During Mute : Validez l'affichage des sous-titres - Sous-titres On/off sont

sélectionnés en pressant le bouton "Mute" successivement.

- Subtitle Language : Sélectionner la langue des sous-titres si disponible.
- Shuffle

— Shuffle Off : Désactiver la lecture aléatoire de fichiers vidéo.

- Shuffle On : Activer la lecture aléatoire de fichiers vidéo.
- Repeat

— Play once : Pour jouer le fichier vidéo une seule fois.

- Repeat : Pour jouer le fichier vidéo de manière répétée.
- Status : Affichez les informations sur la vidéo.

## **<Picture and sound>**

• Style d'image / Style de son / Sortie audio / Format d'image / Déplacement image

## **<Eco setting>**

Basculez le moniteur en mode veille. Re démarrer l' affichage en tapant sur n'importe quelle touche de la télécommande.

## **<Clock>**

• Arrêt programmé

## **Fichiers photo**

- 1. Sélectionner **Photos dans la barre supérieure**.
- 2. Sélectionner une vignette de la photo, puis appuyer sur la touche OK.

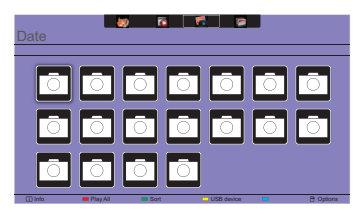

### **Lancer un diaporama**

- Play All: Pour visionner toutes le photos dans un dossier. (Photos multiples)
- Sort : Cela classifie le photo.
- USB device : La liste des photo contenues sur la clé USB est affichée.
- $\cdot$   $\rightarrow$  /  $\rightarrow$  : Pour passer à la photo précédente ou suivante, puis appuyer sur OK à la fin.
- $\blacksquare$ : Pour arrêter le diaporama.

## **Options du diaporama**

Lorsque vous visionnez le diaporama, appuyez sur la touche  $\blacksquare$  OPTIONS.

## **<Options>**

• Shuffle

— Shuffle Off : Désactiver l'image aléatoire dans le diaporama.

- Shuffle On : Activer l'image aléatoire dans le diaporama.
- Repeat
	- Play once : Pour regarder une seule fois.
	- Repeat : Pour visionner un diaporama.
- Slideshow Time : Sélectionnerle temps d'affichage pour chaque photo dans le diaporama.
	- Short : Court
	- Medium : Moyen
	- Long : Longue
- Slideshow Transition : Sélectionner le passage d'une photo à l'autre.
	- None : Pas de règlement
	- Dissolve : Transition avec chevauchement
	- Wipe left : Transition de droite à gauche
	- Wipe right : Transition de gauche à droite
	- Wipe up : Transition de bas en haut
	- Wipe down : Transition de haut en bas
	- Box in : La boîte transite de l'extérieur vers le centre.
	- Box out : La boîte transite du centre vers l'extérieur.

#### **<Picture and sound>**

• Style d'image / Style de son / Sortie audio / Format d'image / Déplacement image

## **<Eco setting>**

Basculez le moniteur en mode veille. Re démarrer l' affichage en tapant sur n'importe quelle touche de la télécommande.

## **Répertoire**

Cela liste les fichiers présents sur la clé USB. Jouer d'ici es impossible.

## **SYSTÈME VEILLE**

Le système veille de ce produit est conforme aux normes VESA DPMS. Lorsqu'il est activé, il permet de réduire automatiquement la consommation d'énergie du moniteur lorsque l'ordinateur ne fonctionne pas de manière active.

Pour utiliser cette fonction, le moniteur doit être connecté à un ordinateur conforme aux normes VESA DPMS. Il existe un mode veille disponible comme décrit ci-dessous. La fonction veille, y compris les réglages des minuteurs, est configurée par le système d'exploitation. Consultez le manuel de votre système d'exploitation pour des informations sur cette configuration.

#### **Mode veille**

Quand le signal vidéo de l'ordinateur sont inactifs, le moniteur entre en mode veille, ce qui réduit la consommation électrique à moins de 0,5W\*. L'écran devient noir, et le voyant d'alimentation devient rouge. À partir du mode veille, l'image réapparaît après quelques secondes soit en touchant de nouveau le clavier ou la souris.

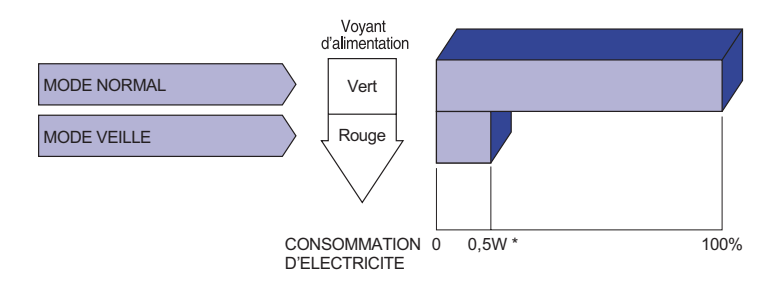

\* Les périphériques USB et audio-vidéo ne sont pas connectés.

**NOTEZ ■** Le moniteur continue à consommer de l'électricité même en mode veille. Il est recommandé d'éteindre le moniteur lorsque celui-ci n'est pas utilisé, pendant la nuit et les week-ends afin d'éviter toute consommation inutile d'électricité.

# FRANÇAIS **FRANÇAIS**

## **DEPANNAGE**

En cas de dysfonctionnement du moniteur, procéder dans l'ordre aux contrôles suivants.

- 1. Effectuer les réglages décrits à la section UTILISATION DU MONITEUR en fonction du problème rencontré. Si le moniteur n'affiche pas d'image, allez à l'étape 2.
- 2. Se reporter aux tableaux suivants si l'on ne trouve pas la fonction de réglage correspondante à la section UTILISATION DU MONITEUR ou si le problème persiste.
- 3. Si vous recontrez un problème qui n'est pas décrit dans les tableaux ou qui ne peut pas être corrigé en utilisant les tableaux, cessez d'utiliser le moniteur et contactez votre revendeur ou le service technique iiyama pour plus d'assistance.

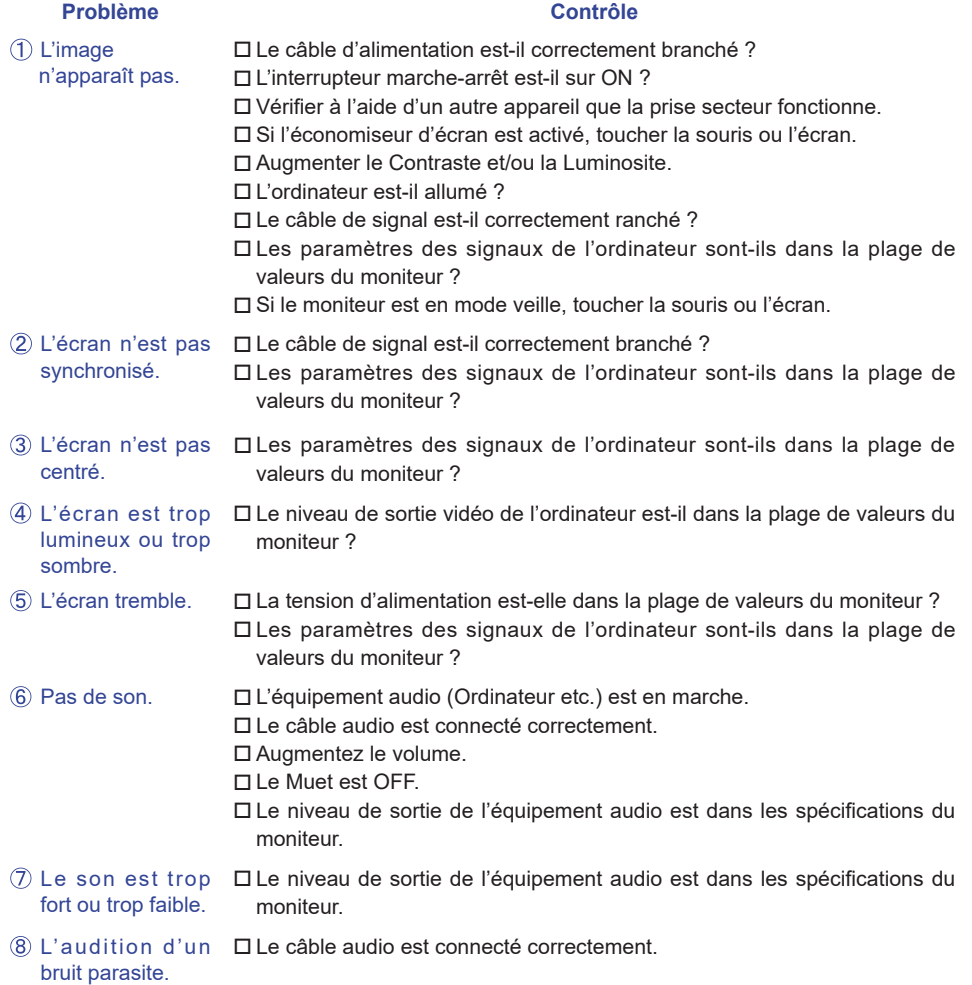

## **INFORMATIONS DE RECYCLAGE**

Pour une meilleure protection de l'environnement svp ne disposez pas votre moniteur. Veuillez visiter notre site Web : www.iiyama.com pour la réutilisation de moniteur.

## **ANNEXE**

Design et specifications techniques peuvent etre sujets à modifications, sans préavis.

## **CARACTÉRISTIQUES TECHNIQUES : ProLite LH4282SB**

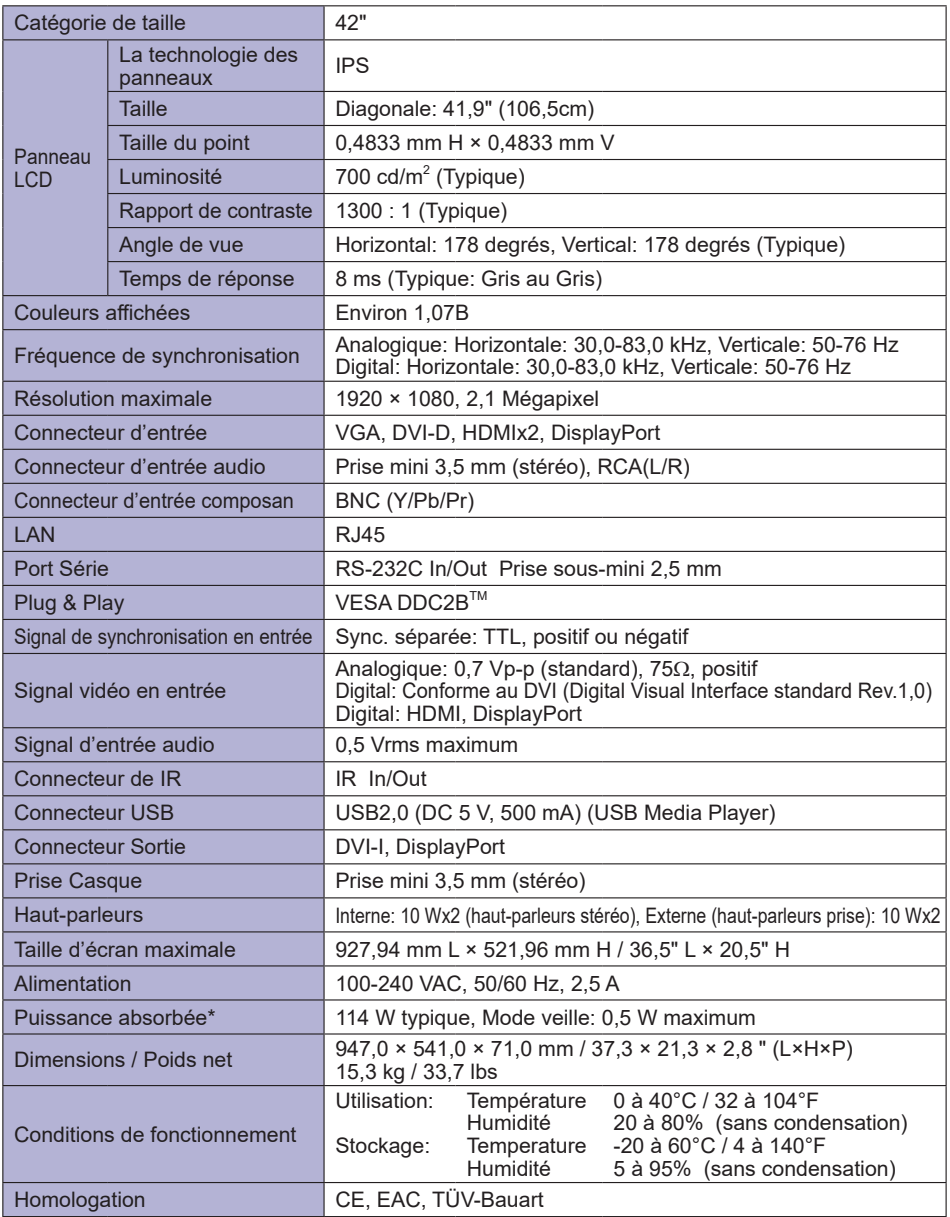

**NOTEZ \*** Les périphériques USB et audio-vidéo ne sont pas connectés.

## **CARACTÉRISTIQUES TECHNIQUES : ProLite LH4982SB**

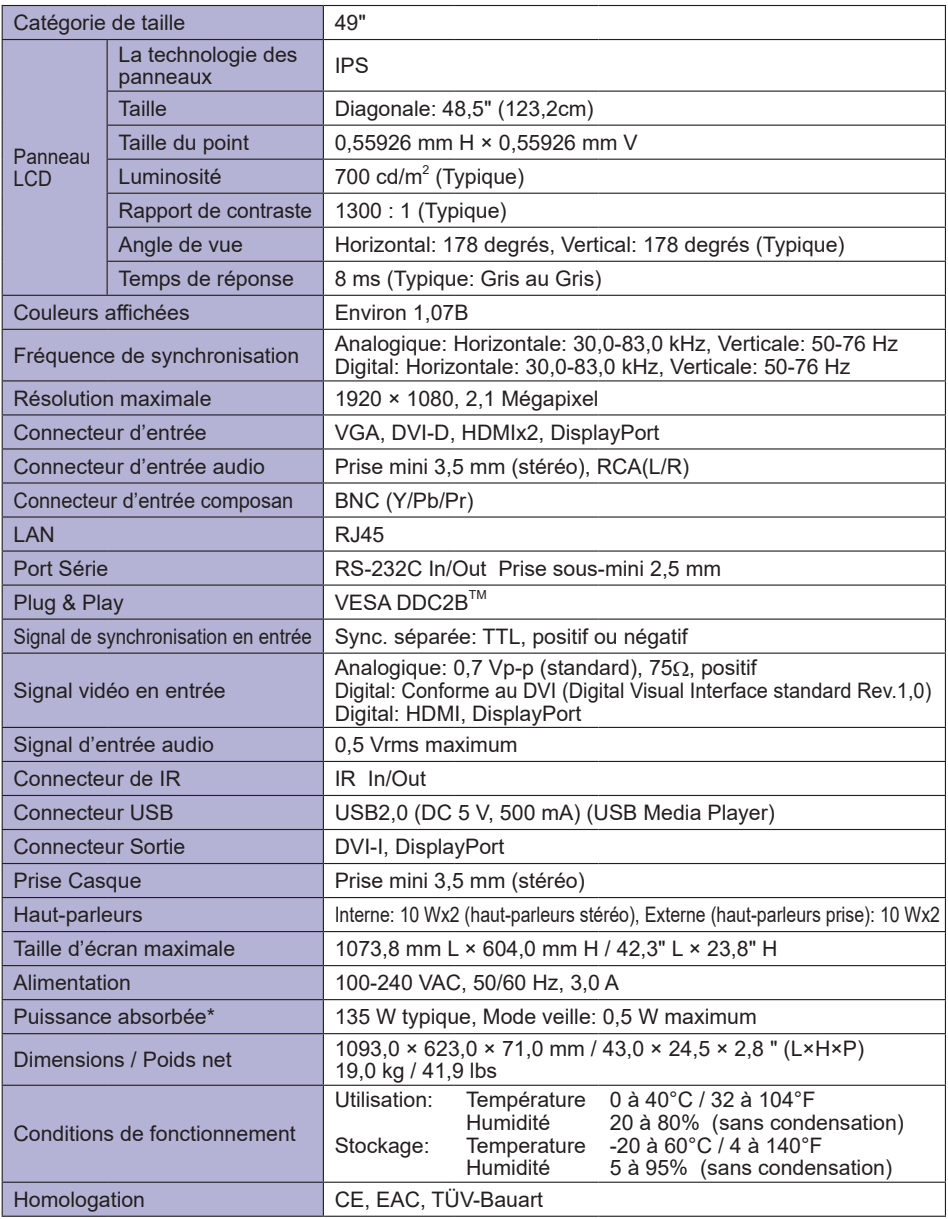

**NOTEZ \*** Les périphériques USB et audio-vidéo ne sont pas connectés.

## **CARACTÉRISTIQUES TECHNIQUES : ProLite LH5582SB**

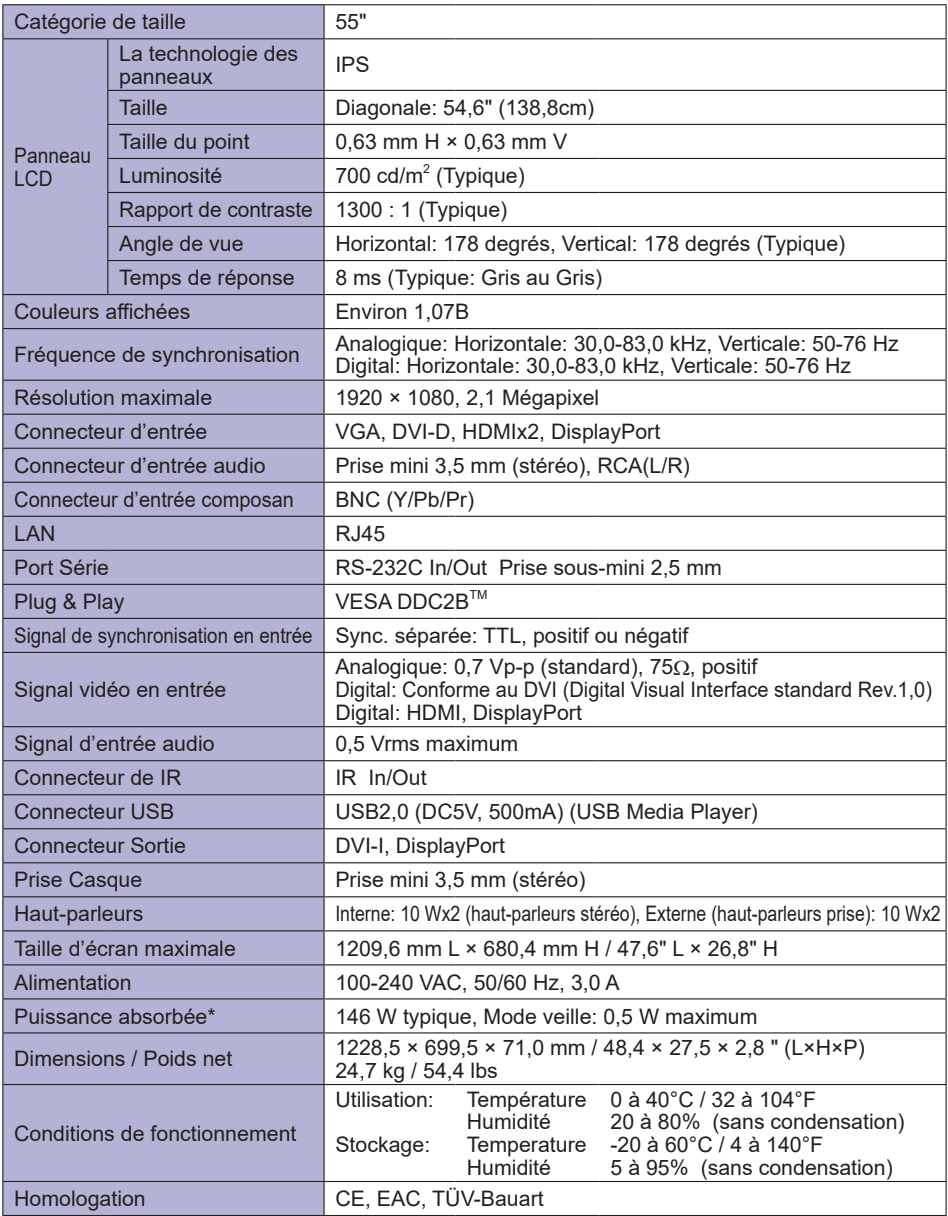

**NOTEZ \*** Les périphériques USB et audio-vidéo ne sont pas connectés.

## **DIMENSIONS : ProLite LH4282SB**

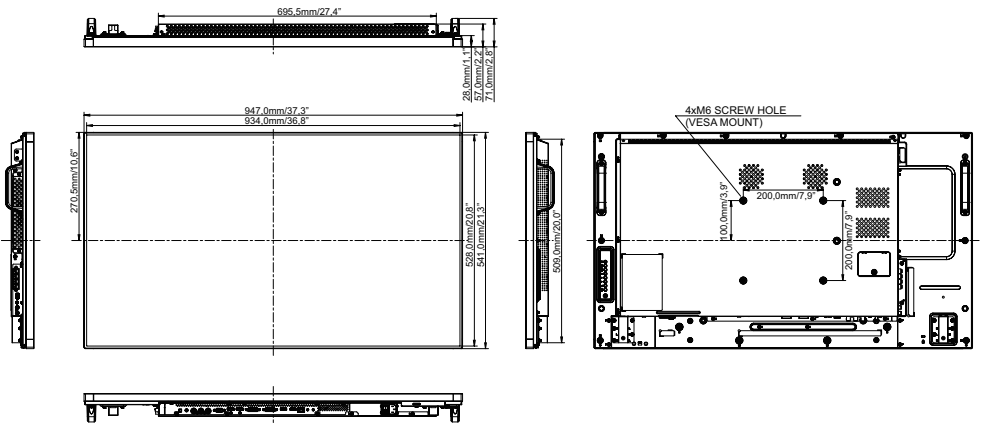

## FRANÇAIS **FRANÇAIS**

## **DIMENSIONS : ProLite LH4982SB**

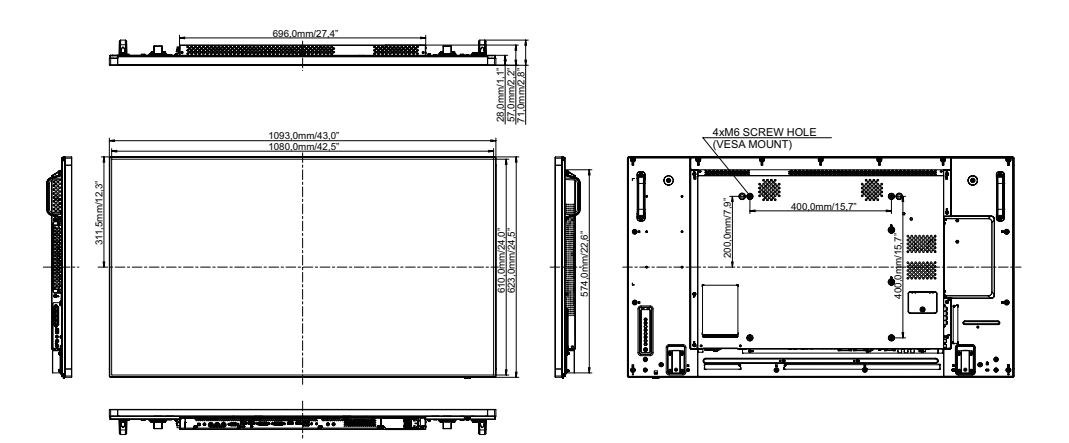

## **DIMENSIONS : ProLite LH5582SB**

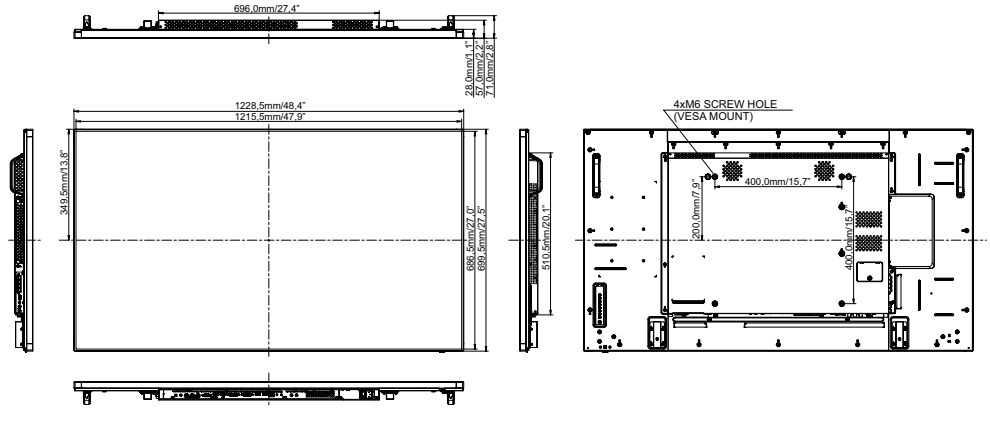

## **FRÉQUENCES DE SYNCHRONISATION**

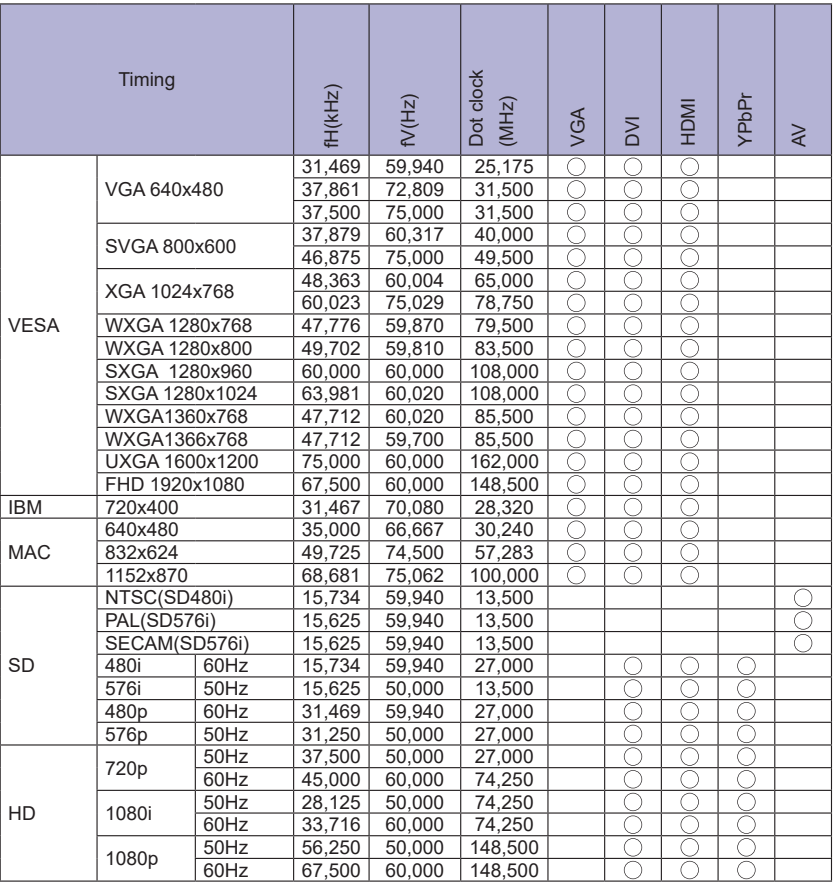

 $*$   $\bigcirc$  Signifie la possibilité de synchronisation.